# **CA ARCserve® Backup**

# **Client Agent - Benutzerhandbuch r16.5**

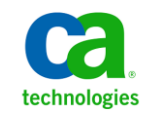

Diese Dokumentation, die eingebettete Hilfesysteme und elektronisch verteilte Materialien beinhaltet (im Folgenden als "Dokumentation" bezeichnet), dient ausschließlich zu Informationszwecken des Nutzers und kann von CA jederzeit geändert oder zurückgenommen werden.

Diese Dokumentation darf ohne vorherige schriftliche Genehmigung von CA weder vollständig noch auszugsweise kopiert, übertragen, vervielfältigt, veröffentlicht, geändert oder dupliziert werden. Diese Dokumentation enthält vertrauliche und firmeneigene Informationen von CA und darf vom Nutzer nicht weitergegeben oder zu anderen Zwecken verwendet werden als zu denen, die (i) in einer separaten Vereinbarung zwischen dem Nutzer und CA über die Verwendung der CA-Software, auf die sich die Dokumentation bezieht, zugelassen sind, oder die (ii) in einer separaten Vertraulichkeitsvereinbarung zwischen dem Nutzer und CA festgehalten wurden.

Ungeachtet der oben genannten Bestimmungen ist der Benutzer, der über eine Lizenz für das bzw. die in dieser Dokumentation berücksichtigten Software-Produkt(e) verfügt, berechtigt, eine angemessene Anzahl an Kopien dieser Dokumentation zum eigenen innerbetrieblichen Gebrauch im Zusammenhang mit der betreffenden Software auszudrucken, vorausgesetzt, dass jedes Exemplar diesen Urheberrechtsvermerk und sonstige Hinweise von CA enthält.

Dieses Recht zum Drucken oder anderweitigen Anfertigen einer Kopie der Dokumentation beschränkt sich auf den Zeitraum der vollen Wirksamkeit der Produktlizenz. Sollte die Lizenz aus irgendeinem Grund enden, bestätigt der Lizenznehmer gegenüber CA schriftlich, dass alle Kopien oder Teilkopien der Dokumentation an CA zurückgegeben oder vernichtet worden sind.

SOWEIT NACH ANWENDBAREM RECHT ERLAUBT, STELLT CA DIESE DOKUMENTATION IM VORLIEGENDEN ZUSTAND OHNE JEGLICHE GEWÄHRLEISTUNG ZUR VERFÜGUNG; DAZU GEHÖREN INSBESONDERE STILLSCHWEIGENDE GEWÄHRLEISTUNGEN DER MARKTTAUGLICHKEIT, DER EIGNUNG FÜR EINEN BESTIMMTEN ZWECK UND DER NICHTVERLETZUNG VON RECHTEN. IN KEINEM FALL HAFTET CA GEGENÜBER IHNEN ODER DRITTEN GEGENÜBER FÜR VERLUSTE ODER UNMITTELBARE ODER MITTELBARE SCHÄDEN, DIE AUS DER NUTZUNG DIESER DOKUMENTATION ENTSTEHEN; DAZU GEHÖREN INSBESONDERE ENTGANGENE GEWINNE, VERLORENGEGANGENE INVESTITIONEN, BETRIEBSUNTERBRECHUNG, VERLUST VON GOODWILL ODER DATENVERLUST, SELBST WENN CA ÜBER DIE MÖGLICHKEIT DIESES VERLUSTES ODER SCHADENS INFORMIERT WURDE.

Die Verwendung aller in der Dokumentation aufgeführten Software-Produkte unterliegt den entsprechenden Lizenzvereinbarungen, und diese werden durch die Bedingungen dieser rechtlichen Hinweise in keiner Weise verändert.

Diese Dokumentation wurde von CA hergestellt.

Zur Verfügung gestellt mit "Restricted Rights" (eingeschränkten Rechten) geliefert. Die Verwendung, Duplizierung oder Veröffentlichung durch die US-Regierung unterliegt den in FAR, Absätze 12.212, 52.227-14 und 52.227-19(c)(1) bis (2) und DFARS, Absatz 252.227-7014(b)(3) festgelegten Einschränkungen, soweit anwendbar, oder deren Nachfolgebestimmungen.

Copyright © 2013 CA. Alle Rechte vorbehalten. Alle Marken, Produktnamen, Dienstleistungsmarken oder Logos, auf die hier verwiesen wird, sind Eigentum der entsprechenden Rechtsinhaber.

# **CA Technologies-Produktreferenzen**

Dieses Dokument bezieht sich auf die folgenden Produkte von CA Technologies:

- BrightStor<sup>®</sup> Enterprise Backup
- CA Antivirus
- CA ARCserve® Assured Recovery™
- CA ARCserve® Backup Agent für Advantage™ Ingres®
- CA ARCserve® Backup Agent für Novell Open Enterprise Server für Linux
- CA ARCserve® Backup Agent for Open Files für Windows
- CA ARCserve® Backup Client Agent für FreeBSD
- CA ARCserve® Backup Client Agent für Linux
- CA ARCserve® Backup Client Agent für Mainframe Linux
- CA ARCserve® Backup Client Agent für UNIX
- CA ARCserve® Backup Client Agent für Windows
- CA ARCserve® Backup Enterprise Option für AS/400
- CA ARCserve® Backup Enterprise Option für Open VMS
- CA ARCserve® Backup für Linux Enterprise Option für SAP R/3 für Oracle
- CA ARCserve® Backup für Microsoft Windows Essential Business Server
- CA ARCserve® Backup für UNIX Enterprise Option für SAP R/3 für Oracle
- CA ARCserve® Backup für Windows
- CA ARCserve® Backup für Windows Agent für IBM Informix
- CA ARCserve® Backup für Windows Agent für Lotus Domino
- CA ARCserve® Backup für Windows Agent für Microsoft Exchange Server
- CA ARCserve® Backup für Windows Agent für Microsoft SharePoint Server
- CA ARCserve<sup>®</sup> Backup für Windows Agent für Microsoft SQL Server
- CA ARCserve® Backup für Windows Agent für Oracle
- CA ARCserve® Backup für Windows Agent für Sybase
- CA ARCserve® Backup für Windows Agent für virtuelle Rechner
- CA ARCserve® Backup für Windows Disaster Recovery Option
- CA ARCserve® Backup für Windows Enterprise Module
- CA ARCserve® Backup für Windows Enterprise Option für IBM 3494
- CA ARCserve® Backup für Windows Enterprise Option für SAP R/3 für Oracle
- CA ARCserve® Backup für Windows Enterprise Option für StorageTek ACSLS
- CA ARCserve® Backup für Windows Image Option
- CA ARCserve® Backup für Windows Microsoft Volume Shadow Copy Service
- CA ARCserve® Backup für Windows NDMP NAS Option
- CA ARCserve® Backup für Windows Storage Area Network (SAN) Option
- CA ARCserve® Backup für Windows Tape Library Option
- CA ARCserve® Backup Patch Manager
- CA ARCserve® Backup UNIX und Linux Data Mover
- CA ARCserve® Central Host-Based VM Backup
- CA ARCserve® Central Protection Manager
- CA ARCserve<sup>®</sup> Central Reporting
- CA ARCserve® Central Virtual Standby
- CA ARCserve<sup>®</sup> D2D
- CA ARCserve® D2D On Demand
- CA ARCserve® High Availability
- CA ARCserve<sup>®</sup> Replizierung
- CA VM: Band für z/VM
- CA  $1^\circ$  Bandverwaltung
- Common Services™
- eTrust<sup>®</sup> Firewall
- Unicenter<sup>®</sup> Network and Systems Management
- Unicenter<sup>®</sup> Software Delivery
- Unicenter<sup>®</sup> VM:Operator<sup>®</sup>

# **CA Kontaktieren**

Wenn Sie technische Unterstützung für dieses Produkt benötigen, wenden Sie sich an den Technischen Support unter [http://www.ca.com/worldwide.](http://www.ca.com/worldwide/) Dort finden Sie eine Liste mit Standorten und Telefonnummern sowie Informationen zu den Bürozeiten.

# **Änderungen in der Dokumentation**

Seit der letzten Version dieser Dokumentation wurden folgende Aktualisierungen der Dokumentation vorgenommen:

■ Das Dokument wurde mit Benutzer-Feedback, Verbesserungen, Korrekturen und anderen kleineren Änderungen aktualisiert, um die Verwendung und das Produktverständnis oder die Dokumentation selbst zu verbessern.

# **Inhalt**

# Kapitel 1: Einführung

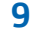

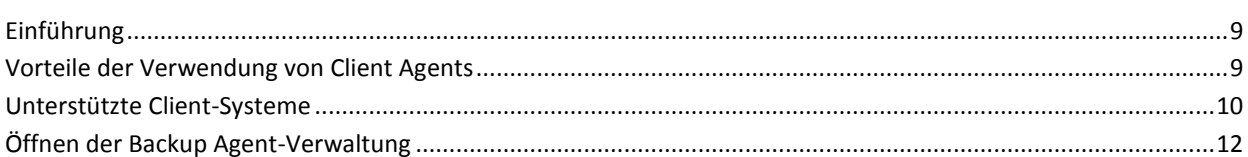

# Kapitel 2: Installieren von Client Agents

# 13

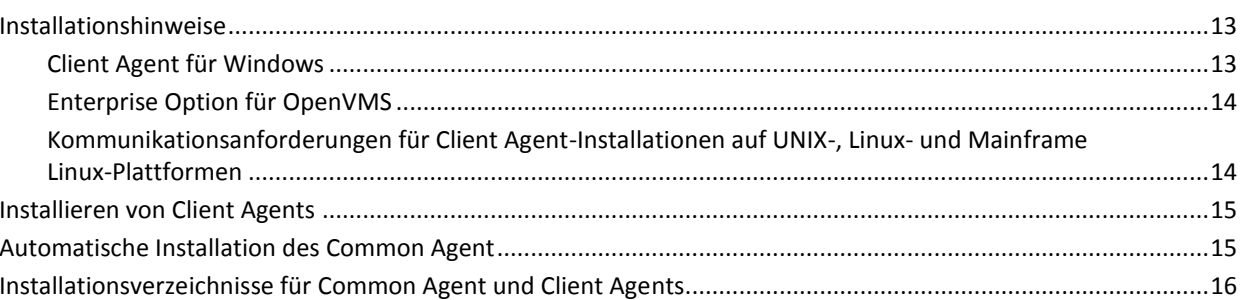

# Kapitel 3: Hinzufügen und Konfigurieren von Client Agents

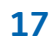

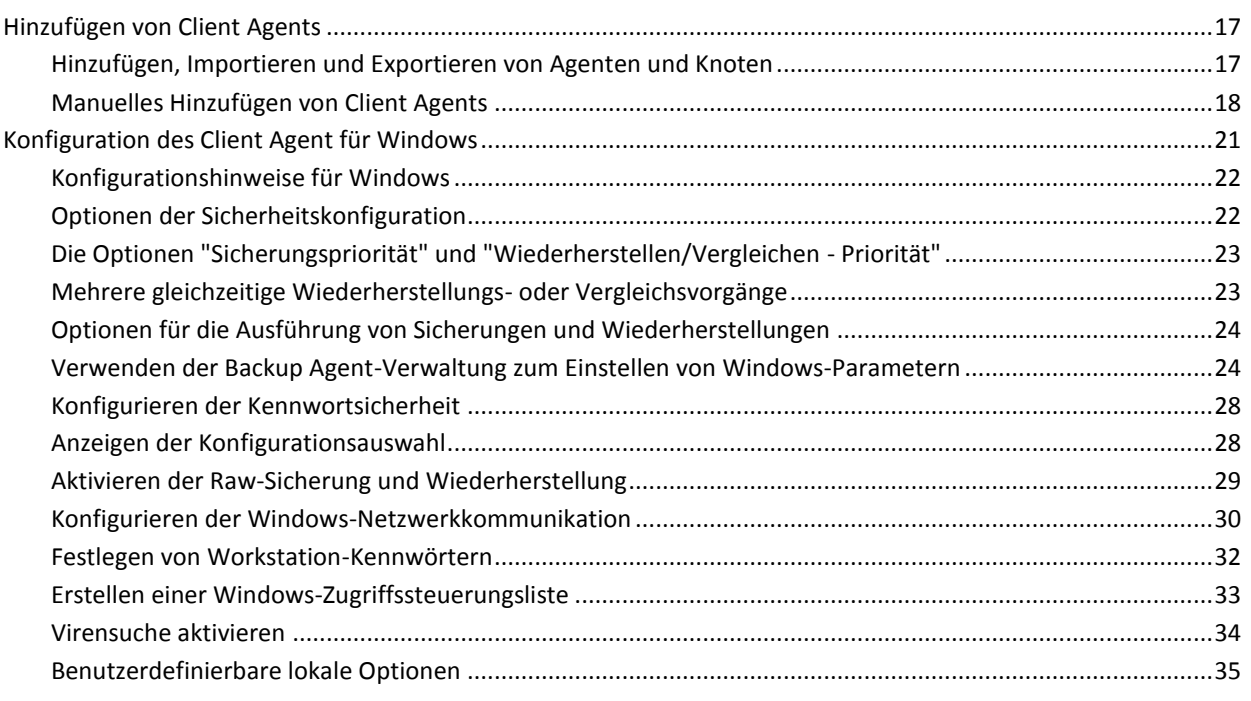

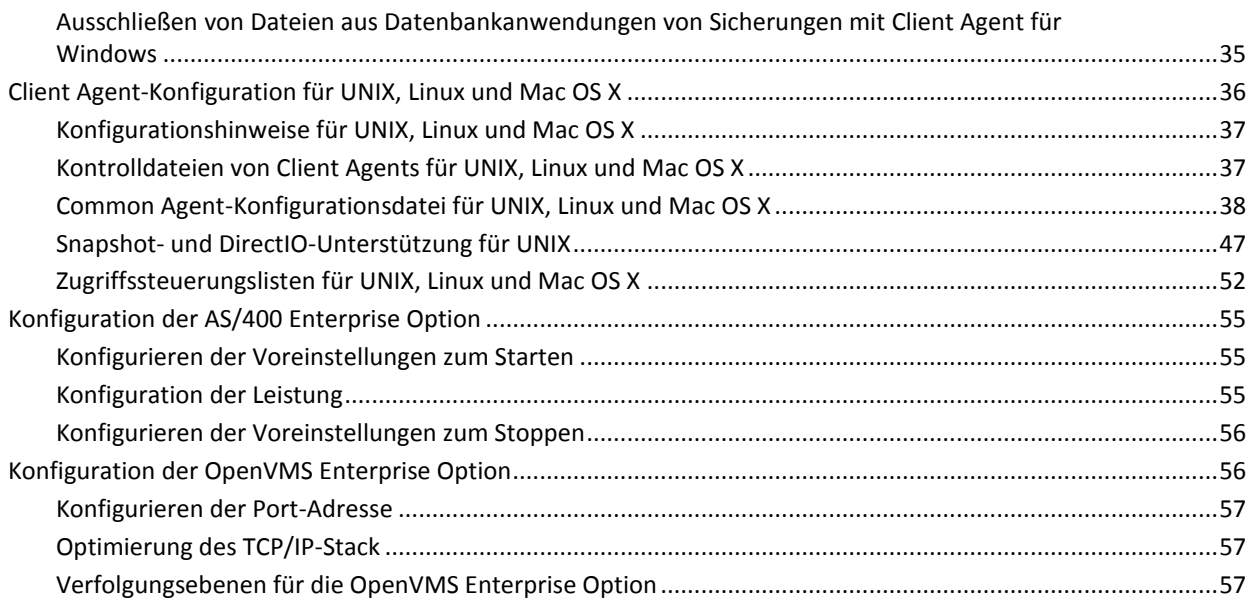

# **[Kapitel 4: Verwenden von Client Agents](#page-58-0) 59**

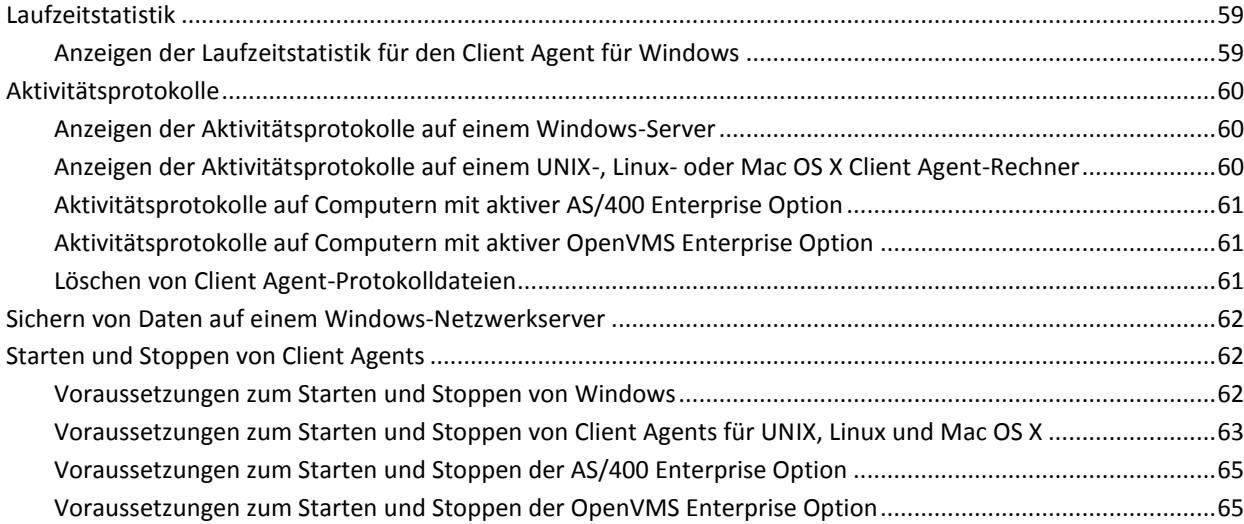

# **[Terminologieglossar](#page-66-0) 67**

# <span id="page-8-0"></span>**Kapitel 1: Einführung**

Dieses Kapitel enthält folgende Themen:

[Einführung](#page-8-1) (siehe Seite 9) [Vorteile der Verwendung von Client Agents](#page-8-2) (siehe Seite 9) [Unterstützte Client-Systeme](#page-9-0) (siehe Seite 10) Öffnen der Backup Agent-Verwaltung (siehe Seite 12)

# <span id="page-8-1"></span>**Einführung**

CA ARCserve Backup ist eine umfassende Sicherungslösung für Anwendungen, Datenbanken, verteilte Server und Dateisysteme. Sie bietet Sicherungs- und Wiederherstellungsfunktionen für Datenbanken, unternehmenswichtige Anwendungen und Netzwerk-Clients. Zu den in CA ARCserve Backup enthaltenen kompatiblen Agenten gehören auch Client Agents für spezifische Betriebssysteme.

*Client Agents* sind eigene Software-Pakete, die auf den Computern im Netzwerk installiert werden und die Netzwerkschnittstelle zwischen diesen Computern und CA ARCserve Backup bilden. Client Agents ermöglichen nicht nur die Netzwerkverbindung, sondern übernehmen auch gemeinsam mit den Sicherungsservern im Netzwerk Aufgaben bei der Datenspeicherung. Je nach Anzahl und Konfiguration der Netzwerkrechner, für die regelmäßige Datensicherungs- und -wiederherstellungsfunktionen benötigt werden, sind mehrere Client Agents erforderlich.

Dieses Handbuch enthält Informationen zum Installieren, Konfigurieren und Hinzufügen von Client Agents für alle Workstations und Server in einer Netzwerkspeicherumgebung.

# <span id="page-8-2"></span>**Vorteile der Verwendung von Client Agents**

Client Agents von CA ARCserve Backup wurden für Unternehmen konzipiert, die ihre Netzwerkressourcen durch Auslagerung bestimmter Aufgaben auf zentrale Sicherungsserver und -datenträger entlasten müssen. Sie erfüllen u. a. folgende Aufgaben:

- Geringere Belastung des Kommunikationsnetzwerks
- Bessere Effizienz der CA ARCserve Backup-Server durch ausgelagerte Vorbereitung der Archivdaten auf den Client-Rechnern
- Bereitstellung detaillierter Datei- und Verzeichnisinformationen über den Remote-Client an den CA ARCserve Backup-Server
- Kommunikation mit dem Server zum Durchsuchen und Auswählen der Sicherungskomponenten
- Leichtere Überwachung des Sicherungsfortschritts
- Verwaltung und Überwachung von Sicherungsprotokollen mit dem Status aller Sicherungs- und Wiederherstellungsaktivitäten
- die Sicherung von Anwendungen oder Dateisystemen ermöglichen.

Client Agents können außerdem über einen einzelnen CA ARCserve Backup-Server im Netzwerk den Datenschutz für alle Client-Computer verbessern.

Wenn auf den Computern in Ihrem Netzwerk die erforderlichen Client Agents installiert sind, kann ein einzelner CA ARCserve Backup-Server Vorgänge zur Datensicherung und -wiederherstellung auf einer Vielzahl von Computern und Betriebssystemen durchführen.

# <span id="page-9-0"></span>**Unterstützte Client-Systeme**

CA ARCserve Backup bietet Client Agents an, die folgende Plattformen unterstützen:

**Hinweis:** Eine detaillierte Beschreibung der unterstützten Betriebssysteme und Versionen finden Sie in der Datei *Client Agents Readme*. Diese befindet sich auf dem Installationsdatenträger von CA ARCserve Backup.

- CA ARCserve Backup Client Agent für Windows. Dieser Client Agent unterstützt:
	- Windows Server 2012
	- Windows 8
	- Windows Server 2008
	- Windows Server 2008 R2
	- Windows 7
	- Windows Vista™
	- Windows XP
	- Windows Server 2003
	- Windows Small Business Server (Windows 2003)
- CA ARCserve Backup Client Agent für UNIX Dieser Client Agent unterstützt:
	- AIX
	- HP-UX
	- Solaris
	- Tru64
	- FreeBSD
- CA ARCserve Backup Client Agent für Linux. Dieser Client Agent unterstützt:
	- Red Hat
	- SuSE
	- Turbo
	- Debian
	- RedFlag
	- Miracle Linux
	- Asianux
- CA ARCserve Backup Client Agent für Mainframe Linux. Dieser Client Agent unterstützt:
	- Red Hat Enterprise Server
	- SLES
- CA ARCserve Backup Enterprise Option für AS/400
- CA ARCserve Backup Client Agent für Mac OS X
- CA ARCserve Backup Enterprise Option für OpenVMS

# <span id="page-11-0"></span>**Öffnen der Backup Agent-Verwaltung**

Die Backup Agent-Verwaltung ermöglicht es Ihnen, verschiedene Agenten zu konfigurieren und mehrere Optionen festzulegen. Sie können Daten über den Agent-Desktop unter Berücksichtigung des lokalen Systems, der Verbindungen, des Agent-Status und der Konfigurationsoptionen anzeigen. Folgende Optionen sind mithilfe der Backup Agent-Verwaltung verfügbar:

- [-Dienste](#page-61-2) (siehe Seite 62)
- [Netzwerkkonfiguration](#page-29-0) (siehe Seite 30)
- [Zugriffssteuerungsliste](#page-32-0) (siehe Seite 33)
- [Löschen von Client Agent-Protokolldateien](#page-60-2) (siehe Seite 61)
- AD-Hilfsprogramm zur Wiederherstellung auf Objektebene

#### **So öffnen Sie die Backup Agent-Verwaltung**

1. Klicken Sie im Windows-Startmenü auf "(Alle) Programme", wählen Sie unter "CA" die Option "ARCserve Backup", und klicken Sie auf "Backup Agent-Verwaltung".

Das Dialogfeld "ARCserve Backup Agent-Verwaltung" wird geöffnet.

- 2. Wählen Sie einen der folgenden zu konfigurierenden Agenten aus der Drop-down-Liste aus:
	- Agent für Microsoft Exchange
	- Agent für Microsoft SharePoint
	- Agent für Microsoft SQL Server
	- Agent für virtuelle Rechner
	- [Client Agent](#page-23-1) (siehe Seite 24)
- 3. Klicken Sie auf das Symbol "Konfiguration".

Das entsprechende Dialogfeld "Konfiguration" wird geöffnet.

4. Füllen Sie die Felder aus, und klicken Sie dann auf "OK".

Der ausgewählte Agent ist nun konfiguriert.

# <span id="page-12-0"></span>**Kapitel 2: Installieren von Client Agents**

Um einen Sicherungs- oder Wiederherstellungsjob durchführen zu können, müssen Sie die geeignete CA ARCserve Backup-Client Agent-Software installieren und starten. Der Client Agent ermöglicht die Kommunikation zwischen einer Workstation und dem CA ARCserve Backup-Server. Dieses Kapitel behandelt die Installation von Client Agents.

Dieses Kapitel enthält folgende Themen:

[Installationshinweise](#page-12-1) (siehe Seite 13) [Installieren von Client Agents](#page-14-0) (siehe Seite 15) [Automatische Installation des Common Agent](#page-14-1) (siehe Seite 15) [Installationsverzeichnisse für Common Agent und Client Agents](#page-15-0) (siehe Seite 16)

# <span id="page-12-1"></span>**Installationshinweise**

Die folgenden Abschnitte enthalten Informationen, die Sie vor dem Installieren von Client Agents lesen müssen.

# <span id="page-12-2"></span>**Client Agent für Windows**

Bevor Sie den Client Agent für Windows installieren oder ausführen, muss der Computer für die Kommunikation über eines oder mehrere der folgenden Netzwerkprotokolle konfiguriert werden:

- Transmission Control Protocol/Internet Protocol (TCP/IP)
- Windows-Socket (WinSock) Direct

# <span id="page-13-0"></span>**Enterprise Option für OpenVMS**

Vor der Installation der Enterprise Option für OpenVMS ist Folgendes zu beachten:

- Computer, auf denen die unterstützten Alpha- und VAX-Betriebssysteme ausgeführt werden, können entweder TCP oder User Data Protocol (UDP) mit einem der folgenden Übertragungssoftwareprogramme verwenden:
	- Compaq UCX 4.2 eco 3 (auf Alpha)
	- Compaq UCX 3.3 eco 13 (auf VAX)
	- Compaq TCP/IP Version 5.0 bis 5.3
	- Process Software Multinet Version 4.1B (mit Patches) bis Version 4.4
	- Process Software TCPWARE Version 5.3 und 5.4

**Wichtig!** Falls nötig, können Sie auf demselben Computer zwei oder mehr dieser Ü bertragungssoftwarepakete installieren. Sie können allerdings immer nur jeweils ein Paket ausführen. Führen Sie nie zwei oder mehr dieser Ü bertragungssoftwarepakete gleichzeitig auf demselben Computer aus.

**Hinweis:** Wenn Sie zu einem beliebigen Zeitpunkt OpenVMS TCP/IP-Stacks ändern, müssen Sie die OpenVMS Enterprise Option neu installieren.

- Sie sollten Ihre OpenVMS-System-Festplatte sichern, bevor Sie die OpenVMS Enterprise Option installieren.
- Stellen Sie sicher, dass mindestens 10 Blöcke freier Speicherplatz für die Setup-Datei verfügbar sind**.**

# <span id="page-13-1"></span>**Kommunikationsanforderungen für Client Agent-Installationen auf UNIX-, Linuxund Mainframe Linux-Plattformen**

Damit sichergestellt wird, dass Primärserver und Mitgliedsserver von CA ARCserve Backup mit den CA ARCserve Backup-Agenten kommunizieren können, die auf UNIX-, Linux-, und Mainframe Linux-Computern installiert sind, müssen Sie CA ARCserve Backup erlauben, gegebenenfalls mit dem Agenten über die Firewall zu kommunizieren, die auf den Agent-Computern konfiguriert ist. Sie können CA ARCserve Backup erlauben, mit den Agent-Computern zu kommunizieren, indem Sie CA ARCserve Backup zur Liste der Ausnahmen der Firewall auf den Agent-Computern hinzuzufügen.

Es wird empfohlen, CA ARCserve Backup zur Liste der Ausnahmen für die Firewall auf den Agent-Computern hinzuzufügen, bevor Sie die Agenten installieren.

Diese Anforderung wirkt sich auf die folgenden Komponenten von CA ARCserve Backup aus:

- Client Agent für UNIX
- Client Agent für Linux
- Client Agent für Mainframe Linux
- Oracle Agent auf UNIX-Plattformen
- Oracle Agent auf Linux-Plattformen
- UNIX- und Linux-Data Mover

Informationen zur Konfiguration der Firewall auf den Agent-Computern finden Sie in der plattformspezifischen Dokumentation.

**Hinweis**: Standardmäßig wird die Kommunikation von CA ARCserve Backup über Port 6051 abgewickelt.

# <span id="page-14-0"></span>**Installieren von Client Agents**

Windows-Client Agents oder plattformübergreifende Agents können Sie mithilfe der DVD "CA ARCserve Backup für Windows" installieren.

Weitere Informationen zur Installation von CA ARCserve Backup Client Agents finden Sie über die folgenden Verknüpfungen im Installationsbrowser von CA ARCserve Backup:

- Installationsanweisungen für CA ARCserve Backup Client Agents für Nicht-Windows-Plattformen.
- Installationsanweisungen für UNIX- und Linux-Data Mover für CA ARCserve Backup.

# <span id="page-14-1"></span>**Automatische Installation des Common Agent**

Wenn Sie Client Agent für UNIX, Linux oder Mac OS X installieren, wird CA ARCserve Backup Common Agent automatisch installiert.

# <span id="page-15-0"></span>**Installationsverzeichnisse für Common Agent und Client Agents**

Die folgende Tabelle beschreibt die Standardinstallationspfade für den CA ARCserve Backup Common Agent und die CA ARCserve Backup Client Agents für UNIX- und Linux-Plattformen.

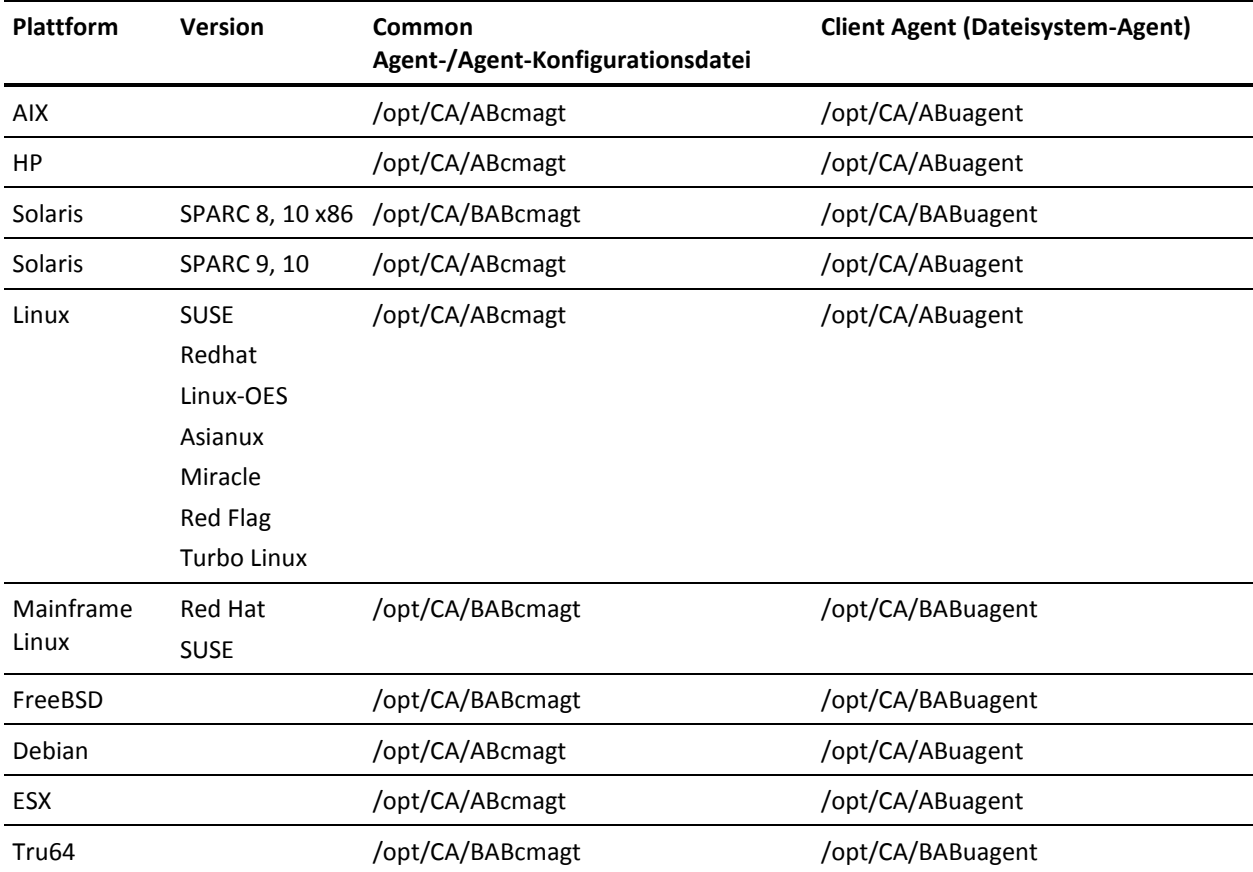

**Hinweis:** Die obigen Verzeichnisse erscheinen auch in der Common Agent-Konfigurationsdatei (agent.cfg) mit anderen verwandten Konfigurationsdateien für die Dateisystem-Agents und den Agent für Oracle.

Eine komplette Liste der unterstützten Betriebssystemversionen finden Sie in der Client Agent-Readme-Datei auf dem Installationsdatenträger von CA ARCserve Backup.

# <span id="page-16-0"></span>**Kapitel 3: Hinzufügen und Konfigurieren von Client Agents**

Nach der Installation von CA ARCserve Backup und der verschiedenen Client Agents müssen Sie jeden Client Agent-Rechner in Ihrem Netzwerk dem Sicherungsserver hinzufügen und konfigurieren. In diesem Kapitel werden die Verfahren zum Hinzufügen und Konfigurieren von Client Agents behandelt.

Dieses Kapitel enthält folgende Themen:

[Hinzufügen von Client Agents](#page-16-1) (siehe Seite 17) [Konfiguration des Client Agent für Windows](#page-20-0) (siehe Seite 21) [Client Agent-Konfiguration für UNIX, Linux und Mac OS X](#page-35-0) (siehe Seite 36) [Konfiguration der AS/400 Enterprise Option](#page-54-0) (siehe Seite 55) [Konfiguration der OpenVMS Enterprise Option](#page-55-1) (siehe Seite 56)

# <span id="page-16-1"></span>**Hinzufügen von Client Agents**

Wenn Sie CA ARCserve Backup auf einem Windows-Server installiert haben, können Sie Client Agents in Ihrem Netzwerk entweder mithilfe der Funktion zum Hinzufügen, Importieren und Exportieren von Knoten oder manuell hinzufügen. Die folgenden Abschnitte enthalten Informationen zu beiden Methoden.

# <span id="page-16-2"></span>**Hinzufügen, Importieren und Exportieren von Agenten und Knoten**

Das Einrichten eines Jobs in einer Umgebung mit vielen Agenten und Knoten kann eine zeitaufwändige und mühsame Aufgabe sein. Wenn mehrere Agenten und Knoten gesichert werden sollen, ist es möglicherweise sehr zeitintensiv, diese Agenten und Knoten jeweils einzeln zum Sicherungs-Manager hinzuzufügen. Mit den Funktionen zum Hinzufügen, Importieren und Exportieren von Agenten bzw. Knoten können Sie mehrere Knoten und Agenten über die CA ARCserve Backup-Benutzeroberfläche hinzufügen, unabhängig davon, ob die Knoten und Agenten gesichert werden sollen.

Hinweis: Über die Central Agent-Verwaltung können Knoten auch hinzugefügt, importiert oder exportiert werden.

Sie haben die folgenden zwei Möglichkeiten, mit der Funktion zum Hinzufügen, Importieren und Exportieren von Knoten dem System mehrere Knoten und Agenten hinzuzufügen:

### **Hinzufügen mehrerer Agenten und Knoten über die Benutzeroberfläche**

- 1. Wählen Sie im Sicherungs-Manager auf der Registerkarte "Quelle" bzw. im Wiederherstellungs-Manager auf der Registerkarte "Ziel" einen Knoten aus.
- 2. Geben Sie im Dialogfeld "Agenten hinzufügen/importieren/exportieren" die Namen aller Knoten und Agenten manuell ein, oder wählen Sie die Knoten in der links angezeigten Liste der Knoten und Agenten aus, die mit Auto-Discovery gefunden wurden.
- 3. Geben Sie einen Benutzernamen und ein Kennwort für die Knoten ein.
- 4. Speichern Sie die Informationen in der CA ARCserve Backup-Datenbank.
- 5. Zeigen Sie die Knoten und Agenten in der Sicherungs-Manager-Quellstruktur oder in der Central Agent-Verwaltung an.

#### **Hinzufügen mehrerer Knoten und Agenten mit Hilfe einer CSV- oder TXT-Datei**

- 1. Wählen Sie im Sicherungs-Manager auf der Registerkarte "Quelle" bzw. im Wiederherstellungs-Manager auf der Registerkarte "Ziel" einen Knoten aus.
- 2. Wählen Sie die CSV- oder TXT-Datei dann mit Hilfe der Importfunktion im Dialogfeld "Agenten hinzufügen/importieren/exportieren" über die Benutzeroberfläche aus.

Die Namen der Knoten und Agenten werden aus der CSV- oder TXT-Datei importiert und zum System hinzugefügt.

- 3. Geben Sie einen Benutzernamen und ein Kennwort für die Knoten und Agenten ein.
- 4. Zeigen Sie die Knoten und Agenten in der Quellbaumstruktur des Sicherungs-Managers an.

# <span id="page-17-0"></span>**Manuelles Hinzufügen von Client Agents**

Wenn Auto-Discovery aus einem Grund nicht alle Client Agents in Ihrem Netzwerk erkennt oder wenn Sie einen bestimmten Client Agent hinzufügen möchten, können Sie einen Client Agent manuell zu einem Windows-Server hinzufügen, der den Windows-Manager verwendet. Zum manuellen Hinzufügen von Client Agents müssen Sie jeden Client Agent-Rechner, ob nun über "Gruppenansicht" oder über "Klassische Ansicht", zum Sicherungs-Manager hinzufügen.

#### **So fügen Sie Client Agents manuell in eine Gruppenansicht hinzu**

1. Klicken Sie im Fenster "Sicherungs-Manager" auf die Registerkarte "Quelle".

Die Quellverzeichnisstruktur wird angezeigt.

2. Wählen Sie aus der Drop-down-Liste die Option "Gruppenansicht".

- 3. Klicken Sie mit der rechten Maustaste auf das entsprechende Client Agent-Objekt, z. B. "Client Agent".
- 4. Wählen Sie "Rechner/Objekt hinzufügen".

Das Dialogfeld "Agent hinzufügen" wird angezeigt.

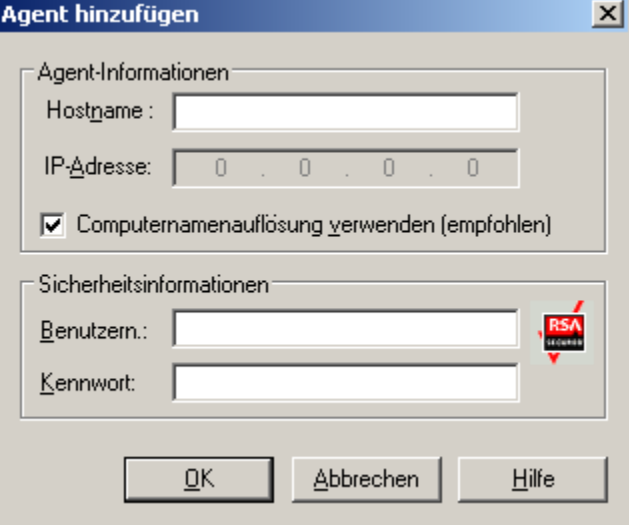

- 5. Geben Sie im Textfeld "Hostname" den Namen des Computers ein.
- 6. Wählen Sie das Protokoll aus, das für die Verbindung mit dem Computer verwendet werden soll. Wählen Sie TCP/IP und, wenn Sie einen Client Agent für Windows hinzufügen, die Option "Computernamenauflösung verwenden" aus.

Mit der Computernamenauflösung kann der lokale Windows-Computer automatisch die IP-Adresse des Remote-Rechners beim Herstellen der Verbindung für Sicherungen und Wiederherstellungen erkennen. Dies ist die empfohlene Methode, und sie funktioniert auch, wenn Sie die IP-Adresse des Computers nicht kennen.

**Hinweis:** Wenn der Windows-Zielcomputer über eine dynamische IP-Adresse verfügt, sollten Sie die Option für die Computernamenauflösung aktivieren.

Wenn Sie keinen Windows-Client Agent hinzufügen, die Computernamenauflösung aufgrund verschiedener DNS-Server- oder Netzwerkkonfigurationsprobleme fehlschlägt oder der Zielcomputer über mehrere IP-Adressen verfügt und Sie sicherstellen möchten, dass eine bestimmte Adresse verwendet wird, dann aktivieren Sie die Option für die Computernamenauflösung nicht und geben eine IP-Adresse ein.

- 7. Geben Sie den Benutzernamen und das Kennwort für den Computer im Abschnitt "Sicherheitsinformationen" ein.
- 8. Klicken Sie auf "OK".

Der Client Agent wird dem Server hinzugefügt.

#### **So fügen Sie Client Agents manuell in einer klassischen Ansicht hinzu**

1. Klicken Sie im Fenster "Sicherungs-Manager" auf die Registerkarte "Quelle".

Die Quellverzeichnisstruktur wird angezeigt.

- 2. Wählen Sie aus der Drop-down-Liste die Option "Klassische Ansicht".
- 3. Klicken Sie mit der rechten Maustaste auf das entsprechende Client Agent-Objekt, z. B. "Windows-Systeme".
- 4. Wählen Sie "Rechner/Objekt hinzufügen".

Das Dialogfeld "Agent hinzufügen" wird angezeigt.

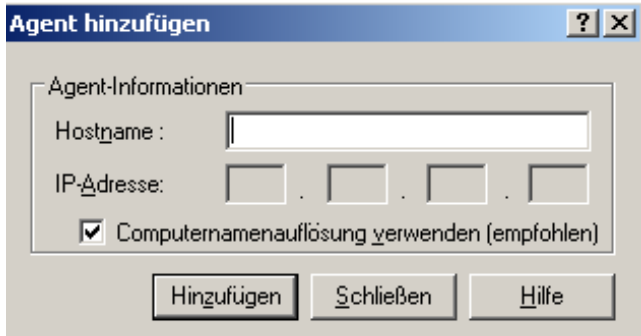

5. Geben Sie im Textfeld "Hostname" den Namen des Computers ein.

6. Wählen Sie das Protokoll aus, das für die Verbindung mit dem Computer verwendet werden soll. Wählen Sie TCP/IP und, wenn Sie einen Client Agent für Windows hinzufügen, die Option "Computernamenauflösung verwenden" aus.

Mit der Computernamenauflösung kann der lokale Windows-Computer automatisch die IP-Adresse des Remote-Rechners beim Herstellen der Verbindung für Sicherungen und Wiederherstellungen erkennen. Dies ist die empfohlene Methode, und sie funktioniert auch, wenn Sie die IP-Adresse des Computers nicht kennen.

**Hinweis:** Wenn der Windows-Zielcomputer über eine dynamische IP-Adresse verfügt, sollten Sie die Option für die Computernamenauflösung aktivieren.

Wenn Sie keinen Windows-Client Agents hinzufügen, die Computernamenauflösung aufgrund verschiedener DNS-Server- oder Netzwerkkonfigurationsprobleme fehlschlägt oder der Zielcomputer über mehrere IP-Adressen verfügt und Sie sicherstellen möchten, dass eine bestimmte Adresse verwendet wird, dann aktivieren Sie die Option für die Computernamenauflösung nicht und geben eine IP-Adresse ein.

7. Klicken Sie auf "Hinzufügen".

Der Client Agent wird dem Server hinzugefügt.

# <span id="page-20-0"></span>**Konfiguration des Client Agent für Windows**

In den folgenden Abschnitten werden die Konfigurationsoptionen für Client Agent für Windows erläutert.

# <span id="page-21-0"></span>**Konfigurationshinweise für Windows**

Allgemeine Informationen zur Konfiguration von Client Agent für Windows:

Systemstatus wiederherstellen: Der Systemstatus unterstützt die Option Am ursprünglichen Speicherort wiederherstellen.

**Hinweis:** Der Systemstatus unterstützt auch die Wiederherstellung an einem alternativen Speicherort, es wird jedoch kein betriebsbereites System erneut erstellt, da sich die Dateien in Standardverzeichnissen befinden, die vom Client Agent während der Wiederherstellung erstellt wurden.

■ **Freigabeunterstützung**: Wurde die Option Agent verwenden gewählt, sichert der Client Agent gewählte Freigaben über das Objekt Bevorzugte Freigaben/Rechner im Sicherungs-Manager, indem der Freigabename in den richtigen Pfad konvertiert wird.

**Hinweis:** Auf Windows-Plattformen werden Freigaben als Ziel weder wiederhergestellt noch unterstützt, es sei denn, es handelt sich um Verwaltungsfreigaben.

■ **Wiederherstellung der Systemstruktur**: Mit der Funktion KeysNotToRestore sollen wichtige Systemregistrierungsschlüssel während einer regulären Wiederherstellung der Client Agent-Systemstruktur geschützt werden. Diese Funktion ist jedoch nicht verfügbar, wenn Sie einzelne Systemschlüssel in einer Client Agent-Registrierungssitzung wiederherstellen möchten.

# <span id="page-21-1"></span>**Optionen der Sicherheitskonfiguration**

Die Sicherheitsoptionen für den Client Agent für Windows werden im Dialogfeld "Konfiguration" definiert. Wählen Sie einen der beiden folgenden Sicherheitstypen aus:

#### **Systemsicherheit**

Verwendet zur Durchführung von Sicherungs-, Wiederherstellungs- und Vergleichsvorgängen die Sicherheitseinstellungen von Windows. Der Client Agent ahmt dabei den aktiven Netzwerkbenutzer nach, verwendet für die Anmeldung also dessen Benutzernamen und Kennwort. Der Benutzername und das Kennwort sollten einem gültigen Benutzer in der lokalen Benutzerdatenbank bzw. (falls die Workstation Mitglied einer Domäne ist) in der Domänendatenbank zugeordnet sein.

#### **Kennwortsicherheit**

Ermöglicht das Festlegen individueller Kennwörter für die Sicherheit. Mit dieser Einstellung kann der Client Agent unter Verwendung des lokalen Systemkontos ausgeführt werden. Standardmäßig ist die Kennwortsicherheit deaktiviert.

**Hinweis:** Wenn Kennwortsicherheit ausgewählt wird und DSA-basierte Datenbankagenten (zum Beispiel Sybase, Informix usw.) auf dem Rechner installiert sind, wird eine vollständige Knotensicherung nicht unterstützt. Wenn Sie nur Datenbanken sichern möchten, müssen Sie die Sicherheitsinformationen im Dialogfelds "Sicherheits- und Agent-Informationen" ändern, bevor Sie den Job übergeben.

# <span id="page-22-0"></span>**Die Optionen "Sicherungspriorität" und "Wiederherstellen/Vergleichen - Priorität"**

Die Prozesspriorität für den Client Agent für Windows wird im Dialogfeld "Konfiguration" definiert. Wählen Sie eine der folgenden Einstellungen für die Sicherungspriorität und die Priorität für Wiederherstellen/Vergleichen:

#### **Hoch**

Die Vordergrundverarbeitung führt Client Agent-Funktionen vor anderen Prozessen aus.

#### **Normal**

Die Standardverarbeitung führt Client Agent-Funktionen ohne besonderen Status aus.

#### **Niedrig**

Die Standardverarbeitung führt Client Agent-Funktionen aus, wenn andere Prozesse ruhen.

## <span id="page-22-1"></span>**Mehrere gleichzeitige Wiederherstellungs- oder Vergleichsvorgänge**

Simultane Wiederherstellungs- und Vergleichsvorgänge werden für den Client Agent für Windows im Dialogfeld "Konfiguration" aktiviert. Aktivieren Sie im Dialogfeld "Konfiguration" das Kontrollkästchen "Mehrere gleichzeitige Wiederherstellungs- oder Vergleichjobs zulassen", damit der Client Agent für Windows mehrere gleichzeitige Wiederherstellungs- oder Vergleichjobs akzeptiert.

# <span id="page-23-0"></span>**Optionen für die Ausführung von Sicherungen und Wiederherstellungen**

Die Ausführungsoptionen für den Client Agent für Windows werden im Dialogfeld "Konfiguration" definiert. Wählen Sie die Programme vor und nach der Ausführung, und definieren Sie die Ausführungsverzögerung.

#### **Vor-Ausführung**

Geben Sie den Namen der Stapelverarbeitungsprogramme (z. B. "C:\WINAGENT\PRE.CMD") ein, die vor dem Sicherungs- bzw. Wiederherstellungsvorgang automatisch ausgeführt werden sollen.

#### **Nach-Ausführung**

Geben Sie den Namen der Stapelverarbeitungsprogramme (z. B. "C:\WINAGENT\POST.CMD") ein, die nach dem Sicherungs- bzw. Wiederherstellungsvorgang automatisch ausgeführt werden sollen.

#### **Ausführungsverzögerung**

Geben Sie die Anzahl von Sekunden an, die Client Agent vor oder nach der Ausführung des Stapelverarbeitungsjobs warten soll.

# <span id="page-23-1"></span>**Verwenden der Backup Agent-Verwaltung zum Einstellen von Windows-Parametern**

#### **So verwenden Sie Backup Agent-Verwaltung zum Einstellen von Windows-Parametern**

1. Klicken Sie dazu auf "Start", "Programme" bzw. "Alle Programme", "CA Technologies", "ARCserve Backup-Agenten" und dann auf "Backup Agent - Verwaltung".

**Hinweis:** Der Inhalt des Fensters kann sich für die verschiedenen Client Agents je nach Betriebssystem leicht unterscheiden.

1

2. Wählen Sie in der Agent-Verwaltung die Registerkarte "Optionen".

Das Dialogfeld "Konfiguration" wird geöffnet.

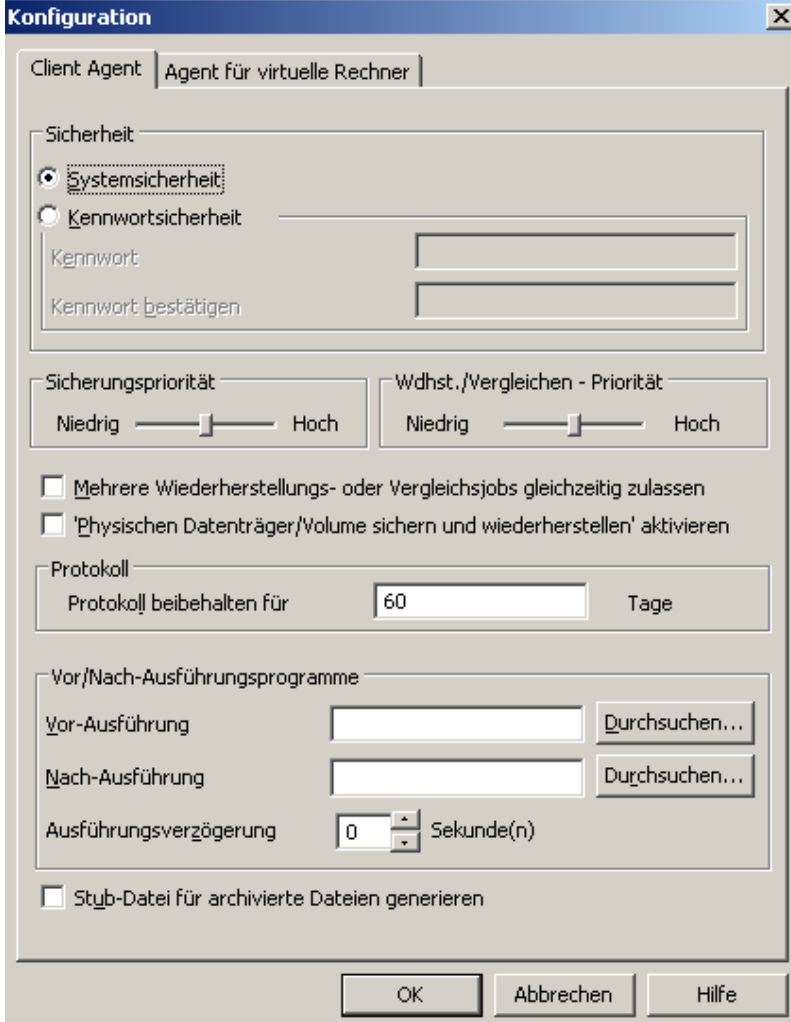

Im Dialogfeld "Konfiguration" können Sie die folgenden Einstellungen definieren:

Sicherheitstyp: Wählen Sie einen der beiden folgenden Sicherheitstypen aus:

**Systemsicherheit**: Wählen Sie diese Sicherheitsoption, wenn Sie die Windows-Sicherheit für die Durchführung von Sicherungs-, Vergleichs- und Wiederherstellungsvorgängen verwenden möchten. Der Client Agent ahmt dabei den aktiven Netzwerkbenutzer nach, verwendet für die Anmeldung also dessen Benutzernamen und Kennwort. Der Benutzername und das Kennwort sollten einem gültigen Benutzer in der lokalen Benutzerdatenbank bzw. (falls die Workstation Mitglied einer Domäne ist) in der Domänendatenbank zugeordnet sein.

**Hinweis**: Bei der Auswahl von "Systemsicherheit" werden Datenbankdateien von Exchange Server 2010 nicht gesichert (also übersprungen), wenn Sie den Client Agent verwenden, um Partitionen, Ordner oder Dateien zur Sicherung auswählen, wenn es sich beim Sicherungskonto des Client Agent um ein Domänenkonto mit mindestens der Rolle "Nur Organisations-Verwaltung anzeigen" handelt. Datenbankdateien von Exchange Server 2010 werden nicht übersprungen, wenn Sie Kennwortsicherheit auswählen oder eine andere Kontorolle verwenden, wie beispielsweise lokaler Administrator oder Domänenkonto ohne Berechtigung "Nur Organisations-Verwaltung anzeigen". Das System zeigt eine Warnung an, wenn diese Datenbankdateien verwendet werden.

**Kennwortsicherheit**: Wählen Sie diese Sicherheitsoption, um ein individuelles Sicherheitskennwort festzulegen. Mit dieser Einstellung kann der Client Agent unter Verwendung des lokalen Systemkontos ausgeführt werden. Standardmäßig ist die Kennwortsicherheit deaktiviert.

■ **Prozesspriorität**: Mit diesen Einstellungen wird die Priorität der für Sicherungs-, Wiederherstellungs- und Vergleichsvorgänge benötigten Prozesse bestimmt. Wählen Sie eine der folgenden Einstellungen für die Sicherungspriorität und die Priorität für Wiederherstellen/Vergleichen:

**Hoch**: Die Vordergrundverarbeitung führt Client Agent-Funktionen vor anderen Operationen aus.

**Normal**: Die Standardverarbeitung führt Client Agent-Funktionen ohne besonderen Status aus.

**Niedrig**: Die Standardverarbeitung führt Client Agent-Funktionen aus, wenn andere Prozesse ruhen.

■ **Mehrere gleichzeitige Wiederherstellungs- oder Vergleichjobs zulassen**: Aktivieren Sie diese Option, damit der Client Agent für Windows mehrere gleichzeitige Wiederherstellungs- oder Vergleichjobs akzeptiert.

**Hinweis:** Standardmäßig ist diese Option deaktiviert, um sicherzustellen, dass neue Sicherungs- und Wiederherstellungsjobs des gleichen Datensatzes nicht während eines aktiven Wiederherstellungsjobs versehentlich gestartet werden. In diesem Fall verweigert der Agent die Anforderung des neuen Jobs und gibt die Meldung aus, dass der Client Agent für den CA ARCserve Backup-Server belegt ist.

■ **'Physischen Datenträger/Volume sichern und wiederherstellen' aktivieren**: Ermöglicht die Durchführung von Raw-Sicherungen und -Wiederherstellungen auf physischen Datenträgern und Volumes.

Hinweis: Weitere Informationen finden Sie im Administrationshandbuch.

Protokoll: Die Protokolldatei wird unter dem folgenden Pfad gespeichert: <ARCserve\_HOME>\ARCserve Backup Client Agent for Windows\ntagent.log In dieser Protokolldatei werden die Protokolle aller ausgeführten Jobs gespeichert.

**Protokoll speichern**: Gibt die Anzahl der Tage an (60 Tage sind Standard), die das Agentenprotokoll gespeichert werden soll. Nachdem die angegebene Anzahl an Tagen abgelaufen ist, wird das Protokoll gelöscht, sobald die nächste Agentensicherung, Wiederherstellung oder ein Vergleichsjob durchgeführt wird.

Programme vor und nach der Ausführung: Wählen Sie eine der folgenden Ausführungsoptionen:

**Vor-Ausführung:** Geben Sie die Namen der Batch-Programme (z. B. C:\WINAGENT\PRE.CMD) ein, die vor dem Sicherungs- bzw. Wiederherstellungsvorgang automatisch ausgeführt werden sollen.

**Nach-Ausführung:** Geben Sie die Namen der Batch-Programme (z. B. C:\WINAGENT\POST.CMD) ein, die nach dem Sicherungs- bzw. Wiederherstellungsvorgang automatisch ausgeführt werden sollen.

**Ausführungsverzögerung**: Geben Sie an, wie viele Sekunden der Client Agent vor oder nach der Ausführung des Stapelverarbeitungsjobs warten soll.

- **Stub-Datei für archivierte Datei generieren**: Wählen Sie diese Option aus, um Dateien zu generieren, die Informationen zu den Daten in einem Archivierungsjob enthalten.
- 3. Klicken Sie auf "OK", um die Änderungen zu speichern und das Dialogfeld zu schließen.

**Hinweis:** Wenn Sie die Konfiguration später ändern möchten, müssen Sie erneut das Dialogfeld "Konfiguration" aufrufen.

# <span id="page-27-0"></span>**Konfigurieren der Kennwortsicherheit**

Der Client Agent-Dienst verwendet den Benutzernamen und das zugewiesene Kennwort des Knotens (Rechners), um sich im CA ARCserve Backup -Netzwerk anzumelden.

#### **So richten Sie die Kennwortsicherheit für den Client Agent ein:**

- 1. Starten Sie den Sicherungs-Manager, und klicken Sie mit der rechten Maustaste auf den Rechnernamen. Ein Kontextmenü wird angezeigt.
- 2. Wählen Sie im Kontextmenü den Befehl "Sicherheit", um das Dialogfeld "Sicherheit" zu öffnen. Im Feld Benutzername sollte bereits der dem Client Agent zugewiesene Benutzername eingetragen sein.
- 3. Geben Sie das Kennwort für den Client Agent ein.

**Hinweis:** Der Benutzername und das Kennwort sollten einem gültigen Benutzer in der lokalen Datenbank des Rechners bzw. (falls die Workstation Mitglied einer Domäne ist) in der Domänendatenbank zugeordnet sein.

Wenn Sie das zu verwendende Benutzerkonto angeben, muss außerdem möglicherweise zwischen zwei Konten mit dem gleichen Namen (z. B. Administrator) unterschieden werden. Geben Sie hierzu an, wo Windows das jeweilige Konto finden kann. Sie können den Speicherort des Client-Objekts bei der Angabe des Benutzernamens in Form eines Strukturnamens eingeben. Für die Domäne NTDEV, die eine Workstation namens ENGINEER enthält, sind die entsprechenden Administratorkonten beispielsweise:

NTDEV\Administrator

ENGINEER\Administrator

# <span id="page-27-1"></span>**Anzeigen der Konfigurationsauswahl**

Bevor Sie Änderungen an Ihren Konfigurationseinstellungen vornehmen, sollten Sie Ihre aktuellen Einstellungen überprüfen.

#### **So zeigen Sie Ihre Konfiguration an:**

1. Öffnen Sie die Backup Agent-Verwaltung.

2. Erweitern Sie "Optionen", und wählen Sie dann "Konfiguration" aus.

Die aktuellen Einstellungen werden angezeigt.

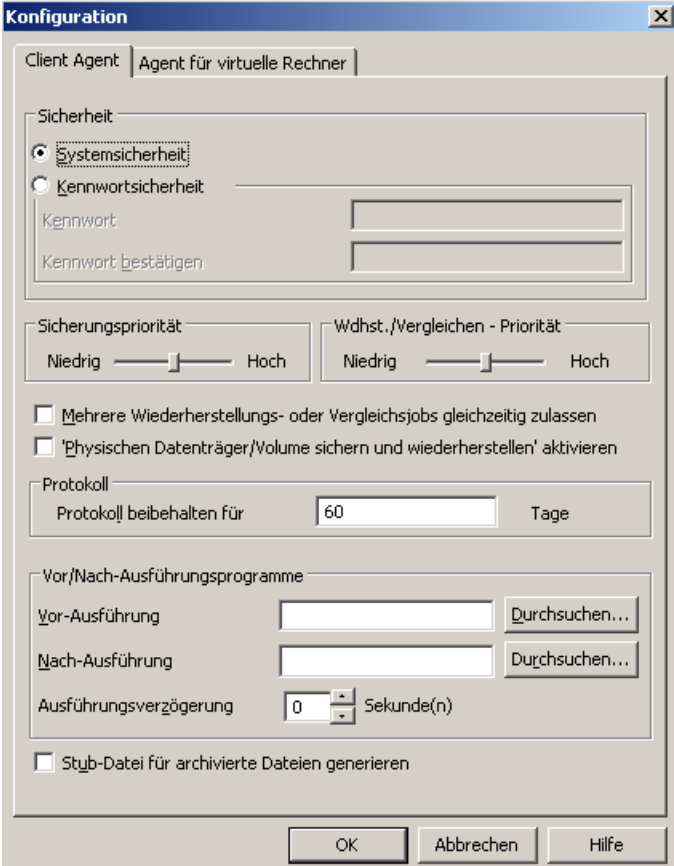

# <span id="page-28-0"></span>**Aktivieren der Raw-Sicherung und Wiederherstellung**

Sie können CA ARCserve Backup verwenden, um Raw-Sicherungen und Wiederherstellungen von physischen Datenträgern und Volumen auszuführen.

Die Möglichkeit, eine Raw-Sicherung und Wiederherstellung von physischen Datenträgern und Volumes durchzuführen, ist standardmäßig deaktiviert. Sie müssen die Option für jeden Agenten aktivieren.

### **So aktivieren Sie die Raw-Sicherung und Wiederherstellung eines physischen Datenträgers oder Volumes:**

1. Klicken Sie im Windows-Startmenü auf "Start", zeigen Sie auf "Programme", "CA", "ARCserve Backup", und klicken Sie auf "Backup Agent-Verwaltung".

Das Fenster "ARCserve Backup Agent-Verwaltung" wird geöffnet.

2. Klicken Sie auf "Optionen", "Konfiguration".

Das Fenster "Konfiguration" wird geöffnet.

- 3. Klicken Sie auf "'Physischen Datenträger/Volume sichern und wiederherstellen' aktivieren".
- 4. Klicken Sie auf "OK".

Die Funktion zur Raw-Sicherung und Wiederherstellung wird für den Agenten aktiviert. Weitere Informationen zur Durchführung von Raw-Sicherungen und -Wiederherstellungen finden Sie im *Administrationshandbuch*.

# <span id="page-29-0"></span>**Konfigurieren der Windows-Netzwerkkommunikation**

CA ARCserve Backup Client Agent-Dienste werden von allen konfigurierten Client Agents gemeinsam genutzt. Standardmäßig verwenden Windows Client Agents den TCP/UDP-Port 6050. Sie können dieses Verhalten über die Backup Agent-Verwaltung im Menü "Netzwerkkonfiguration" ändern.

xl

### **So konfigurieren Sie die Windows-Netzwerkkommunikation:**

- 1. Öffnen Sie die Backup Agent-Verwaltung.
- 2. Wählen Sie im Menü "Optionen" den Befehl "Netzwerkkonfiguration" aus.

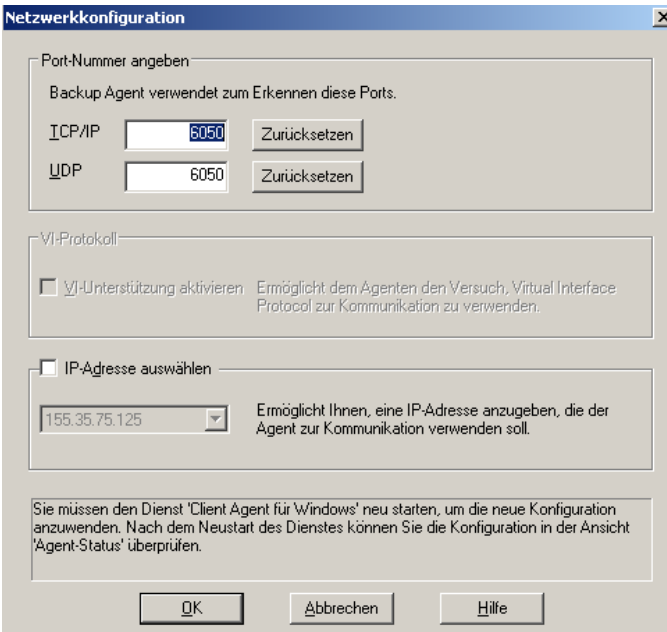

- 3. In diesem Dialogfeld können Sie die folgenden Netzwerkparameter für den Client Agent festlegen:
	- **Port-Nummer angeben:** Übernehmen Sie die Standardwerte, oder geben Sie die Port-Werte ein, die CA ARCserve Backup verwenden soll. Wenn Sie den ursprünglichen Standardpfad verwenden möchten, klicken Sie auf "Zurücksetzen". Die aktualisierten Port-Informationen werden in der lokalen Datei "PortsConfig.cfg" unter "\Programme\CA\SharedComponents\ARCserve Backup" gespeichert.

**Hinweis:** Aktualisierte Port-Informationen müssen in der Server-Komponente von CA ARCserve Backup registriert werden. Hierzu müssen Sie die Remote-Server-Datei PORTSCONFIG.CFG ändern. Weitere Informationen zur Port-Konfiguration finden Sie im *Implementierungshandbuch*.

■ **IP-Adresse auswählen**: Der Client Agent für Windows unterstützt die Verwendung mehrerer Netzwerk-Schnittstellenkarten (NICs). Bei Computern mit mehreren Netzwerkkarten überprüft der Agent alle aktiven NICs im Rechner. Sie können diese Einstellung manuell außer Kraft setzen, indem Sie die IP-Adresse der Netzwerkkarte auswählen, die ausschließlich für Sicherungszwecke genutzt werden soll. Wenn Sie diese Konfiguration definieren, hört der Client Agent nur diese Netzwerkkarte ab. Alle anderen Netzwerkkarten werden ignoriert und Sie können über deren IP-Adressen keine Verbindung zum Client Agent herstellen.

Alle aktualisierten Informationen müssen auch in der Windows-Datei "PortsConfig.cfg" geändert und ins CA ARCserve Backup-Stammverzeichnis kopiert werden.

#### **Beispiel:**

#Hostname IP-Adresse (optional) TCP-Port UDP-Port #myhost nnn.nnn.nnn.nnn 6050 6050 mymachine nnn.nnn.nnn.nn 7090 7085

# <span id="page-31-0"></span>**Festlegen von Workstation-Kennwörtern**

Wenn Sie beim Konfigurieren des Client Agent für Windows über die Backup Agent-Verwaltung die Option "Kennwortsicherheit" ausgewählt haben, müssen Sie dasselbe Kennwort in CA ARCserve Backup angeben.

#### **So legen Sie das Kennwort für eine Workstation fest:**

- 1. Klicken Sie im Sicherungs-Manager mit der rechten Maustaste auf den Namen des Client Agents.
- 2. Wählen Sie im Kontextmenü die Option "Sicherheit".

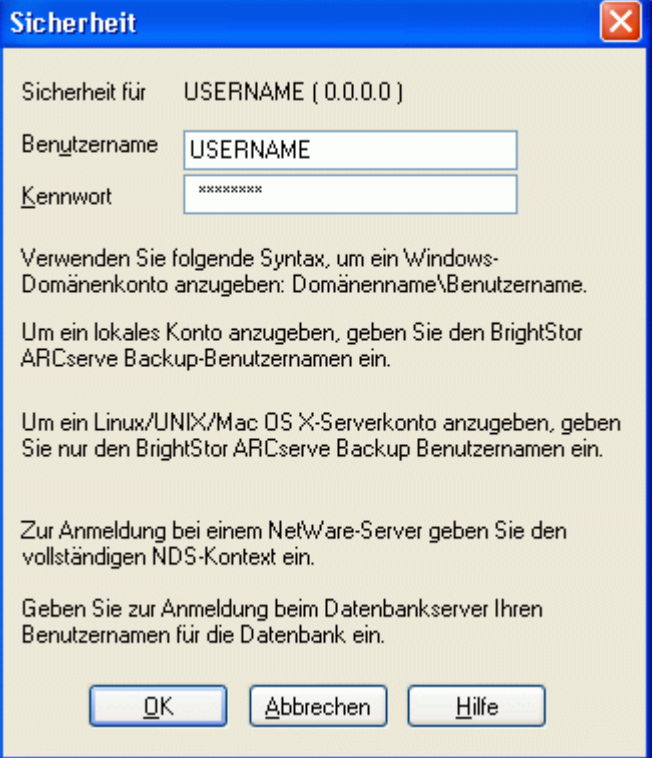

- 3. Geben Sie den Namen des lokalen Windows-Benutzerkontos oder des Windows-Domänenkontos (im Strukturformat) ein.
- 4. Geben Sie das Kennwort ein, und klicken Sie auf "OK".

**Hinweis:** Wenn Sie Client Agent verwenden, um Remote-Clients zu sichern und wiederherzustellen, werden durch das Kennwort für den Client Agent alle Freigabenkennwörter für die Workstation außer Kraft gesetzt. Wenn Sie für Sicherungsjobs keine Client Agent-Software verwenden, müssen Sie im Sicherungs-Manager Kennwörter auf Freigabeebene angeben. Dabei müssen das Kennwort im Sicherungs-Manager und das Kennwort auf Freigabeebene übereinstimmen.

# <span id="page-32-0"></span>**Erstellen einer Windows-Zugriffssteuerungsliste**

Sie können die Durchführung von Sicherungen eines Client Agent-Objekts für Windows auf bestimmte Server begrenzen, indem Sie eine Zugriffssteuerungsliste (ACL) erstellen. Diese Funktion wird durch den Sicherungs-Manager und die Backup Agent-Verwaltung definiert. Indem Sie eine Zugriffssteuerungsliste erstellen und deren Typ definieren, können Sie die Datensicherung und -wiederherstellung für den betroffenen Client Agent auf eine bestimmte Gruppe von CA ARCserve Backup-Servern beschränken. Folgende ACL-Typen sind verfügbar:

#### **Keine Verwendung von ACLs**

Es wurde keine Liste angegeben (Standardeinstellung).

#### **Liste der Server mit Zugriff**

Eine Liste der Server, die zur Sicherung und Wiederherstellung auf den Client Agent-Rechner zugreifen dürfen.

#### **Liste der Server ohne Zugriff**

Eine Liste der Server, die zur Sicherung und Wiederherstellung nicht auf den Client Agent-Rechner zugreifen dürfen. Alle anderen Server im Netzwerk können auf das Client-Objekt zugreifen.

#### **So erstellen Sie eine Windows-Zugriffssteuerungsliste:**

- 1. Öffnen Sie die Backup Agent-Verwaltung.
- 2. Wählen Sie im Menü "Optionen" die Option "Zugriffssteuerungsliste" aus.

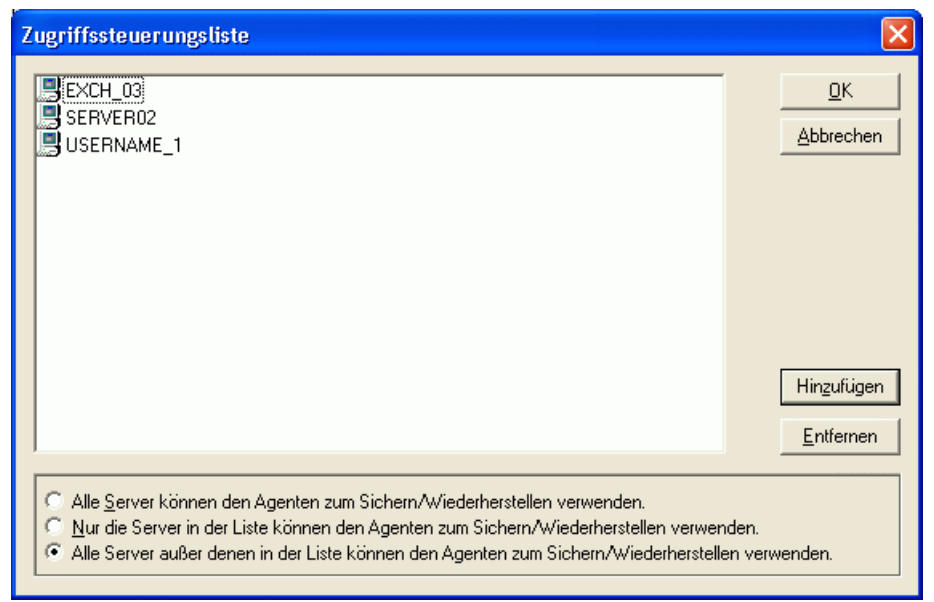

- 3. Wenn die Zugriffssteuerungsliste angezeigt wird, wird ACL standardmäßig **nicht** verwendet, und die Einstellung **Alle Server können den Agenten zum Sichern/Wiederherstellen verwenden.** ist ausgewählt. Wählen Sie **eine** der folgenden Optionen, um eine ACL zu erstellen:
	- Nur die Server in der Liste können den Agenten zum Sichern/Wiederherstellen verwenden.
	- Alle Server außer denen in der Liste können den Agenten zum Sichern/Wiederherstellen verwenden.
- 4. Klicken Sie auf "Hinzufügen", um der Zugriffssteuerungsliste Namen von Client Agents hinzuzufügen. Die Zahl der Namen ist nicht beschränkt. Wenn Sie Client Agents aus der Liste entfernen möchten, klicken Sie für jeden einzelnen Client Agent auf "Entfernen".
- 5. Klicken Sie auf "OK", wenn Sie keine weiteren Client Agent-Namen hinzufügen bzw. entfernen möchten.

# <span id="page-33-0"></span>**Virensuche aktivieren**

CA Anti-Virus bietet zusätzlichen Schutz für wichtige Daten und schützt sie sogar während der Sicherung oder Wiederherstellung vor Viren.

Mit dieser Option können Sie Client Agent für Windows so konfigurieren, dass Viren während eines Sicherungs-, Kopier-, Zähl- oder Wiederherstellungsvorgangs automatisch erkannt und die betroffenen Dateien repariert werden.

#### **So aktivieren Sie die Virensuche:**

- 1. Öffnen Sie den Backup- oder Wiederherstellungs-Manager.
- 2. Klicken Sie in der Symbolleiste auf die Schaltfläche "Optionen", um das Dialogfeld "Globale Optionen" zu öffnen.
- 3. Klicken Sie auf die Registerkarte "Virus".
- 4. Wählen Sie "Virensuche aktivieren" aus.
- 5. Aktivieren Sie die Optionen für die Virensuche, die Sie für den Client Agent verwenden möchten. Folgende Möglichkeiten stehen u. a. zur Auswahl:

#### **Ü berspringen**

Infizierte Dateien werden nicht gesichert bzw. wiederhergestellt.

#### **Umbenennen**

Infizierte Dateien werden in Dateien mit der Erweiterung "x.AVB" umbenannt (z. B. "0.AVB", "1.AVB", "2.AVB"). Ist bereits eine Datei mit demselben Namen und der Erweiterung AVB vorhanden, wird die Erweiterung mit einer Zahl verändert, z. B. AV0, AV1, AV2.

#### **Löschen**

Infizierte Dateien löschen.

#### **Bereinigen**

CA Anti-Virus bereinigt die infizierten Dateien. Mit der Option "Bereinigen" werden infizierte Dateien während einer Sicherung automatisch und ohne Benutzereingriff repariert.

6. Wenn Sie möchten, dass die Komponentendateien jedes Archivs einzeln geprüft werden, aktivieren Sie Komprimierte Dateien durchsuchen.

**Hinweis:** Diese Option kann die Sicherungs- oder Wiederherstellungsleistung beeinträchtigen.

## <span id="page-34-0"></span>**Benutzerdefinierbare lokale Optionen**

Wenn Sie ein übergeordnetes Objekt (in einer Datenbankkonfiguration mit übergeordneten und untergeordneten Objekten) explizit auswählen, können Sie mit der rechten Maustaste auf ein Client Agent-Objekt klicken, um die lokalen Sicherungsoptionen anzupassen. Weitere Informationen zum expliziten Packen von Jobs finden Sie im *Implementierungshandbuch*. Weitere Informationen zum Auswählen von Quellen beim Anpassen lokaler Optionen finden Sie im *Administrationshandbuch*.

# <span id="page-34-1"></span>**Ausschließen von Dateien aus Datenbankanwendungen von Sicherungen mit Client Agent für Windows**

Der Client Agent für Windows kann Datenbank- und Protokolldateien von Sicherungen und aus Datenbankanwendungen wie Microsoft Exchange und Microsoft SQL Server bei der Durchführung von Sicherungen ausschließen.

Während der Sicherung kommuniziert der Client Agent für Windows mit dem Datenbankagenten, um eine Liste mit Dateien zu erhalten, die beim Sicherungsjob von der Sicherung des Dateisystems ausgeschlossen werden sollen. Der Client Agent für Windows schließt anschließend Dateien von der Sicherung des Dateisystems entsprechend der Antwort aus, die er vom Datenbankagenten erhalten hat. Wenn der Datenbankagent offline ist, gilt für den Client Agent die Annahme, dass alle Dateien gesichert werden sollen, und der Sicherungsjob für das Dateisystem wird entsprechend fortgeführt.

#### **Beispiel:**

Wenn Sie ein Microsoft Exchange-Serververzeichnis als Sicherungsquelle auswählen und die Sicherung des Dateisystems mit dem Client Agent für Windows durchführen, wird wie folgt ausgeschlossen:

Wenn der Exchange-Informationsspeicher online ist, stellt der Agent für Microsoft Exchange Server eine Liste der Exchange-Datenbanken und Protokolldateien zur Verfügung, die vom Sicherungsjob ausgeschlossen werden sollen.

Dadurch überspringt CA ARCserve Backup die ausgeschlossenen Dateien und schließt die Sicherung des Dateisystems ab.

■ Wenn der Exchange-Informationsspeicher offline ist, stellt der Agent für Microsoft Exchange eine leere Liste ohne Exchange-Datenbanken oder Protokolldateien zur Verfügung, die vom Sicherungsjob ausgeschlossen werden sollen.

Dadurch überspringt CA ARCserve Backup die Exchange-Server-Dateien nicht, und während der Sicherung des Dateisystems werden alle Dateien miteinbezogen.

# <span id="page-35-0"></span>**Client Agent-Konfiguration für UNIX, Linux und Mac OS X**

Die Konfigurationsdatei "uag.cfg" der Client Agents für UNIX, Linux und Mac OS X befindet sich auf der Remote-Client-Workstation im Stammverzeichnis von Client Agent. Diese Datei wird immer auf Einträge durchsucht, wenn ein Job an die Workstation übergeben wird, und kann zum Einstellen mehrerer Optionen für Client Agent verwendet werden.

**Wichtig!** Ändern Sie die Variablen in der Agenten-Konfiguration niemals eigenständig, sondern ausschließlich unter Anleitung eines Mitarbeiters des Technischen Supports von CA Technologies.

## <span id="page-36-0"></span>**Konfigurationshinweise für UNIX, Linux und Mac OS X**

Im Folgenden werden Probleme beschrieben, die Sie bei der Konfiguration von Client Agents auf der UNIX-, Linux- und Mac OS X-Plattform berücksichtigen sollten.

- **Sitzungskennwörter**: Für UNIX-, Linux- und Mac OS X-Sitzungen dürfen Sitzungskennwörter maximal 22 Byte lang sein.
- **Verzeichnisnamen mit einem Zeichen**: In Wiederherstellungsansichten kann es Anzeigeprobleme geben, wenn Verzeichnisnamen mit nur einem Zeichen wiederhergestellt werden. Die Daten werden in der Datenbankansicht korrekt angezeigt.
- Symbolische Verknüpfungen und NFS verfolgen: Die Optionen Symbolische Verknüpfung verfolgen und NFS verfolgen werden bei Wiederherstellungsvorgängen nicht unterstützt.

**Hinweis:** Falls in den CA ARCserve Backup-Optionsdefinitionen dieser Client Agents Konfigurationskonflikte bestehen, haben die Optionen, die über den Sicherungs-Manager festgelegt wurden, immer Vorrang gegenüber Optionen, die manuell in die Konfigurationsdatei "uag.cfg" eingetragen wurden.

# <span id="page-36-1"></span>**Kontrolldateien von Client Agents für UNIX, Linux und Mac OS X**

In den Kontrolldateien von Client Agent für UNIX, Linux und Mac OS wird festgelegt, welche Verzeichnisse, Dateisysteme oder Dateisystemtypen von Sicherungsvorgängen auf einer bestimmten Workstation ausgeschlossen werden sollen. Insbesondere müssen für die Client Agents für UNIX, Linux und Mac OS X die folgenden Pakete installiert sein:

- Der Common Agent
- Der Universal Agent (uagent)

**Hinweis:** Vor der Installation des "uagent" muss der Common Agent installiert werden.

Für die beiden Pakete werden u. a. folgende Kontrolldateien installiert:

Datei zur Verzeichnissteuerung

In der Datei zur Verzeichnissteuerung, uag.cntl, können Sie alle Verzeichnisse bzw. Dateisysteme aufführen, die von Sicherungsvorgängen auf einer Workstation ausgeschlossen werden sollen. Geben Sie Verzeichnisse und Dateisysteme in dieser Datei mit einem Schrägstrich (/), gefolgt vom vollständigen Pfadnamen in einer Zeile an. Beispiel:

/opt/account1

**Hinweis:** Die Datei zur Verzeichnissteuerung wird auf der Client Agent-Workstation im uagent-Stammverzeichnis gespeichert.

■ Datei zur Dateisystemsteuerung

In der Datei zur Dateisystemsteuerung, fs.cntl, werden die Dateisystemtypen auf einer bestimmten Workstation aufgeführt, die von Sicherungsvorgängen ausgeschlossen werden sollen. Tragen Sie jeden auszuschließenden Dateisystemtyp in der Datei fs.cntl in einer eigenen Zeile ein.

**Hinweis:** Die Dateisystemdatei wird auf der Client Agent-Workstation im uagent-Stammverzeichnis gespeichert.

■ Browser-Konfigurationsdatei

Die Browser-Konfigurationsdatei, cabr.cfg, ermöglicht die Anzeige von Partitionsgeräten in einem Browser. Der absolute Name des Partitionsgeräts muss in einer eigenen Zeile der Datei cabr.cfg angegeben werden.

■ Common Agent-Konfigurationsdatei

In der Common Agent-Konfigurationsdatei, agent.cfg, werden alle auf dem System installierten UNIX-, Linux-und Mac OS X-Client Agents überwacht. Das Skript wird automatisch ausgeführt, nachdem uagent installiert wurde.

**Hinweis:** Die Dateien zur Verzeichnis- und Dateisystemsteuerung können nur durch einen Systemadministrator bearbeitet werden. Je nach den Zugriffsrechten, die der Systemadministrator einer Datei zugewiesen hat, können gegebenenfalls jedoch auch andere Benutzer die Dateien anhängen.

# <span id="page-37-0"></span>**Common Agent-Konfigurationsdatei für UNIX, Linux und Mac OS X**

Common Agent (Binärdatei "caagentd") ist eine Standardkomponente aller Client Agents für UNIX, Linux und Mac OS X. Die Installation erfolgt automatisch während der Erstinstallation von Client Agent für UNIX, Linux oder Mac OS X.

Common Agent befindet sich im Verzeichnis /opt/CA/BABcmagt. Er verwendet zur Verwaltung der auf dem System installierten Client Agents eine Konfigurationsdatei namens "agent.cfg", die sich ebenfalls im Verzeichnis "/opt/CA/BABcmagt" befindet.

**Hinweis:** CA ARCserve Backup installiert verwandte Konfigurationsdateien für den Common Agent, die Dateisystem-Agents und den Agent für Oracle in unterschiedlichen Verzeichnissen auf den verschiedenen UNIX- und Linux-Plattformen. Weitere Informationen finden Sie unter [Installationsverzeichnisse für den Common Agent und](#page-15-0)  [Client Agent für UNIX und Linux](#page-15-0) (siehe Seite 16).

Während der Installation von neuen Client Agents wird die Datei "agent.cfg" mit den Informationen von neuen Client Agents aktualisiert. Eine Bearbeitung dieser Konfigurationsdatei ist nur in seltenen Fällen erforderlich. Manuelle Änderungen an dieser Datei müssen nur vorgenommen werden, um einige Meldungen bei der Fehlersuche zu aktivieren oder den standardmäßigen TCP/IP-Port für die Ausführung von Common Agent zu ändern.

Im Folgenden sehen Sie ein Beispiel für die Datei "agent.cfg" bei installiertem Client Agent:

[0] #[ABagntux] NAME ABagntux VERSION nn.nn.nn HOME /opt/CA/ABuagent ENV CA\_ENV\_DEBUG\_LEVEL=4:\$CA\_ENV\_DEBUG\_LEVEL ENV LD\_LIBRARY\_PATH=/opt/CA/CAlib:/opt/CA/ABcmagt:\$LD\_LIBRARY\_PATH ENV SHLIB\_PATH=/opt/CA/CAlib:/opt/CA/ABcmagt:\$SHLIB\_PATH ENV LIBPATH=/opt/CA/CAlib:/opt/CA/ABcmagt:\$LIBPATH BROWSER cabr AGENT uagentd MERGE umrgd VERIFY umrgd [36] DISABLED #[ABcmagt] #NAME ABcmagt #HOME /opt/CA/ABcmagt #TCP\_PORT 6051

#### **Struktur der Common Agent-Konfigurationsdatei**

#UDP\_PORT 6051

Jeder Abschnitt der Datei "agent.cfg" enthält Feldgruppen, die einem auf einem UNIX-, Linux- oder Mac OS X-Gerät im Sicherungsnetzwerk installierten Client Agents direkt entsprechen. Mit Ausnahme des Speicherorts des Stammverzeichnisses für den Agenten sind alle Felder in der Datei vorgegeben.

Der Inhalt des Feldes der Umgebungsvariablen (ENV) wird ebenfalls während der Installation und Konfiguration von Client Agent festgelegt. Sie können jedoch gegebenenfalls manuell Werte für diese Variable in die Datei eingeben. Sie sollten agent.cfg nur in bestimmten Fällen verändern, z. B. wenn Sie ein zusätzliches Umgebungsfeld mit einer bestimmten Datenbank verknüpfen möchten.

**Hinweis**: Die an der Datei "agent.cfg" vorgenommenen Änderungen werden erst dann wirksam, wenn der Client Agent-Rechner gestartet (oder heruntergefahren und erneut gestartet) wird.

In der folgenden Tabelle sehen Sie ein Beispiel für die Datei agent.cfg und eine Beschreibung der einzelnen Agent-Felder.

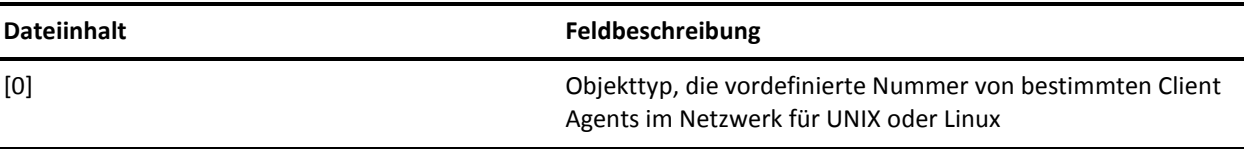

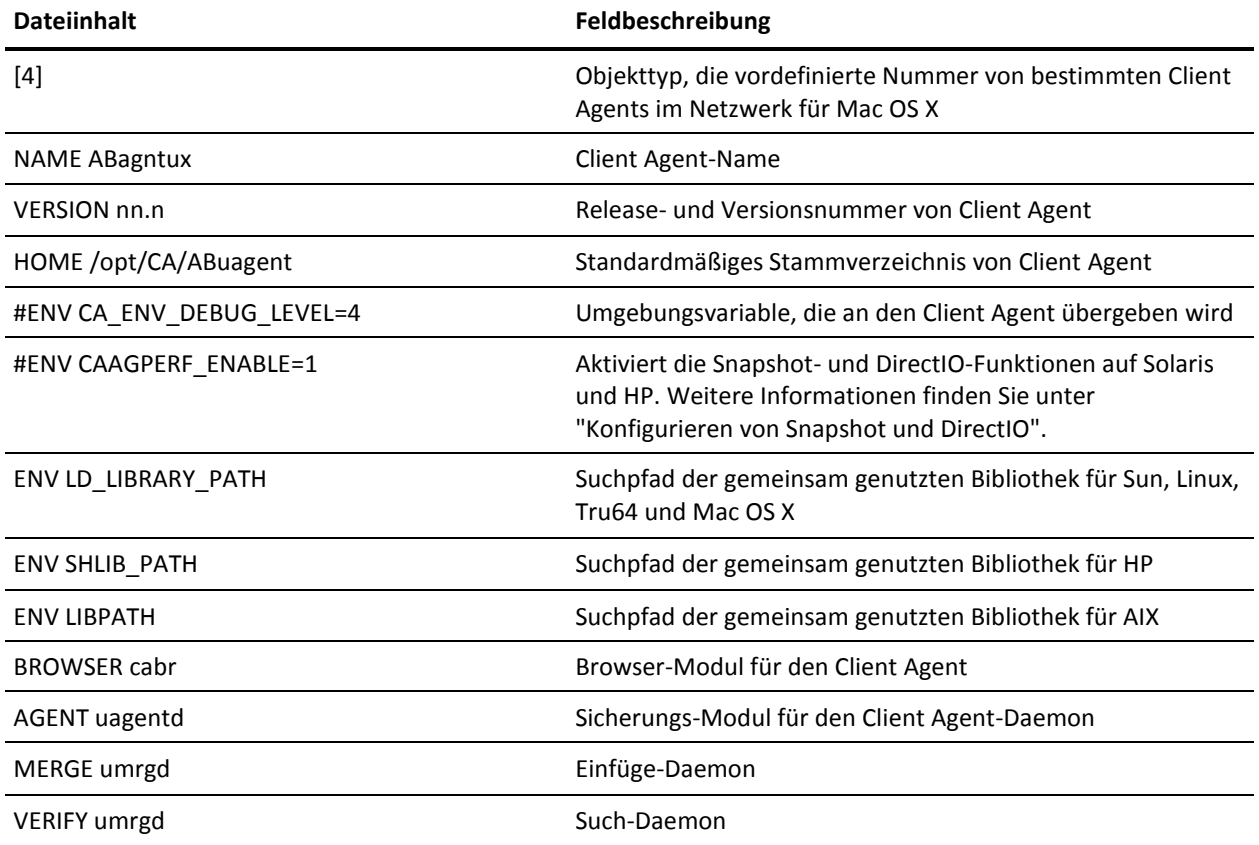

## **Client Agent-Stammverzeichnis**

Das standardmäßige Stammverzeichnis des Client Agent, ABuagent, wird während der Installation und des Setup automatisch definiert. Sie können jedoch gegebenenfalls ein anderes Stammverzeichnis bestimmen.

Den Namen des Stammverzeichnisses finden Sie in der Datei agent.cfg im Abschnitt ABagntux. Der Name des Stammverzeichnisses des Client Agent wird durch die Variable HOME definiert.

## **Common Agent-Komponenten**

Common Agent wird ständig als Daemon ausgeführt und wartet für alle auf dem System installierten Client Agents für UNIX, Linux und Mac OS X auf Anforderungen. Während der Installation der einzelnen Agenten werden die Komponenten BROWSER, AGENT, MERGE und VERIFY jeweils in einem eigenen Abschnitt in Common Agent registriert.

Nicht alle genannten Komponenten sind in allen Client Agents enthalten. In der folgenden Beispielkonfigurationsdatei sehen Sie im Abschnitt für Client Agent für UNIX, Linux oder Mac OS X die BROWSER-Komponente "cabr", die AGENT-Komponente "uagentd" und die MERGE- und VERIFY-Komponente "umrgd". Andere Client Agents verwenden hingegen andere BROWSER- und AGENT-Komponenten.

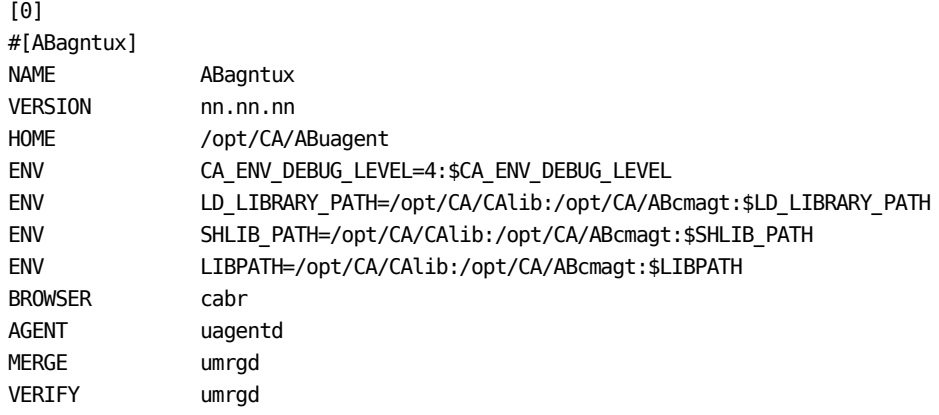

#### **Konfiguration der Port-Adresse**

Der Standard-Port für TCP und UDP ist 6051. Der TCP-Port wird für die Kommunikation und Datenübertragung zwischen dem Sicherungsserver und dem Client Agent verwendet. Die Benutzeroberfläche des Sicherungs-Managers verwendet den UDP-Port zum Durchsuchen von Hosts.

Wenn Sie den TCP-Port und/oder den UDP-Port konfigurieren möchten, müssen Sie die Konfigurationsdateien sowohl auf dem CA ARCserve Backup-Server als auch für den Client Agent ändern, damit deren Werte übereinstimmen.

Die Namen der Konfigurationsdateien lauten folgendermaßen:

- **"CAPortConfig.cfg"**: für CA ARCserve Backup-Windows-Server
- agent.cfg: für Client Agents

**Hinweis:** Wichtige Informationen zu den UNIX-, Linux- und Mac OS X-Konfigurationsdateien finden Sie unter "Kontrolldateien von Client Agents für UNIX, Linux und Mac OS X".

Dieses Beispiel zeigt die Windows-Server-Konfigurationsdatei (CAPortConfig.cfg):

#Hostname IP-Adresse (optional) TCP-Port UDP-Port #myhost xxx.xxx.xxx.xxx 6051 6051

Dieses Beispiel zeigt die Syntax für die Client Agent-Konfigurationsdatei (agent.cfg):

[36] NAME ABcmagt HOME /opt/CA/ABcmagt TCP\_PORT 7090 UDP\_PORT 7085

### **Port-Nummern für Common Agent**

Standardmäßig verwendet Common Agent den Port 6051 sowohl für TCP als auch für UDP. Wenn Sie den Standard-Port ändern möchten, müssen Sie im Abschnitt [ABcmagt] der Datei agent.cfg die neuen Port-Nummern eintragen und Common Agent anschließend mit dem Befehl "caagent stop", gefolgt von dem Befehl "caagent start", neu starten. Verwenden Sie den Befehl "caagent update" *nicht* nach dem Ändern von Port-Nummern.

**Hinweis:** Im Normalfall sollte diese Methode **nicht** zum Starten oder Stoppen von Common Agent **verwendet werden**. Führen Sie stattdessen die Skripte zum Starten und Stoppen der einzelnen Client Agents für UNIX, Linux und Mac OS X aus, die auf dem System installiert sind.

Im Folgenden sehen Sie ein Beispiel für eine Konfigurationsdatei, bevor und nachdem die Skriptänderungen vorgenommen wurden.

Vor der Änderung:

[36] #[ABcmagt] #NAME ABcmagt #HOME /opt/CA/ABcmagt #TCP\_PORT 6051 #UDP\_PORT 6051

Nach der Änderung:

[36] #[ABcmagt] NAME ABcmagt HOME /opt/CA/ABcmagt TCP\_PORT 9051 UDP\_PORT 9051

Die Port-Änderungen werden nach dem Neustart von Common Agent wirksam. Wenn Sie Common Agent für die Ausführung über einen vom Standard abweichenden Port konfigurieren, müssen Sie auch den CA ARCserve Backup-Server so konfigurieren, dass er auf Common Agent zugreifen kann. Erstellen Sie hierzu in der Datei "port.cfg" einen Eintrag für den Client Agent. Diese Datei befindet sich im config-Unterverzeichnis des Stammverzeichnisses – \$BAB\_HOME/config/port.cfg – auf dem Sicherungsserver.

Standardmäßig verwendet Common Agent einen weiteren UDP-Port, 0xA234 (41524), um Anforderungen von CA ARCserve Backup zur automatischen Erkennung (Auto Discovery) von Client Agents für UNIX, Linux und Mac OS X zu empfangen. Dieser Port ist nicht konfigurierbar.

## **Benutzerinformationen für Host-Äquivalenz**

Bei der Ü berprüfung der Benutzerinformationen durch Common Agent erhalten Host-Äquivalenzeinstellungen des Systems eine stärkere Gewichtung. Ein UNIX-, Linuxoder Mac OS X-System kann so eingerichtet werden, dass bestimmte Benutzer ohne Angabe von Benutzerinformationen auf bestimmte Hosts zugreifen können. Hierzu fügen Sie die IDs der gewünschten Benutzer zur Datei /etc/hosts.equiv bzw. .rhosts hinzu. Common Agent folgt standardmäßig diesen Regeln und prüft dann das Kennwort des Benutzers, um dessen Berechtigung festzustellen. Definieren Sie die Umgebungsvariable NO\_HOSTS\_EQUIV=1 in der Datei agent.cfg, wie im folgenden Beispiel gezeigt, um die Überprüfung auf ein Host-Äquivalent zu deaktivieren.

[36] #[ABcmagt] NAME ABcmagt HOME /opt/CA/ABcmagt ENV NO\_HOSTS\_EQUIV=1

Bei Bedarf können Sie Common Agent mit einer Reihe von Zugriffssteuerungslisten in den 'Kein-Kennwort-Modus' oder Einzelbenutzermodus versetzen. Weitere Informationen zu ACLs finden Sie unter [UNIX-, Linux-](#page-51-0) und Mac OS [X-Zugriffssteuerungslisten](#page-51-0) (siehe Seite 52).

## **Funktionsweise der Common Agent-Verbindungsanforderungen**

Um eine Client Agent-Sitzung zu starten, fordert der CA ARCserve Backup-Server eine Verbindung für einen Client Agent für UNIX, Linux oder Mac OS X an, die eine spezifische Sicherungskomponente verwenden soll (beispielsweise BROWSER, BACKUP oder RESTORE). Wenn die Anforderung eingeht, nimmt Common Agent die Verbindung an und überprüft die Anmeldeinformationen des Benutzers für das System.

Nach Ü berprüfung des Benutzers sucht Common Agent in der Datei "agent.cfg" nach einem Eintrag, der dem jeweiligen Client Agent und der angegebenen Komponente entspricht. Erst wenn sowohl der Client Agent als auch die angeforderte Komponente geprüft wurden, aktiviert Common Agent den Client Agent und die Komponente. Anschließend kehrt Common Agent wieder in den Ruhezustand zurück und wartet auf weitere Anforderungen.

#### **Konfigurierbare Optionen**

Mit Optionen wird die Funktionsweise von Client Agents optimiert und angepasst. Keine der Optionen ist jedoch für den Betrieb von Client Agents erforderlich. Eine vollständige Liste der Optionen, die beim Starten von Client Agents für UNIX, Linux oder Mac OS X zur Verfügung stehen, finden Sie in der folgenden Tabelle.

**Hinweis:** Die Festlegung von Optionen sollte durch erfahrene Administratoren mit UNIX-, Linux- oder Mac OS X-Kenntnissen erfolgen. Wenn Sie nicht sicher sind, was eine Option oder ein Parameter bedeutet, sollten Sie die Funktion nur unter Anleitung eines Mitarbeiters des Technischen Supports von CA Technologies aktivieren.

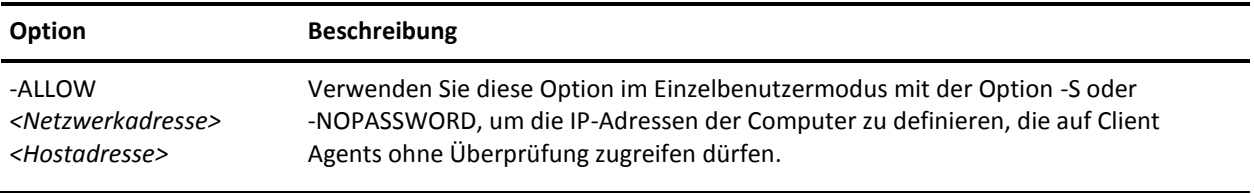

-ALLOW N:172.16.0.0(255.255.255.0) H:172.31.255.255

In diesem Beispiel bezeichnet N eine Netzwerkadresse und H die IP-Adresse eines Hosts. Sie können optional auch eine Teilnetzmaske angeben.

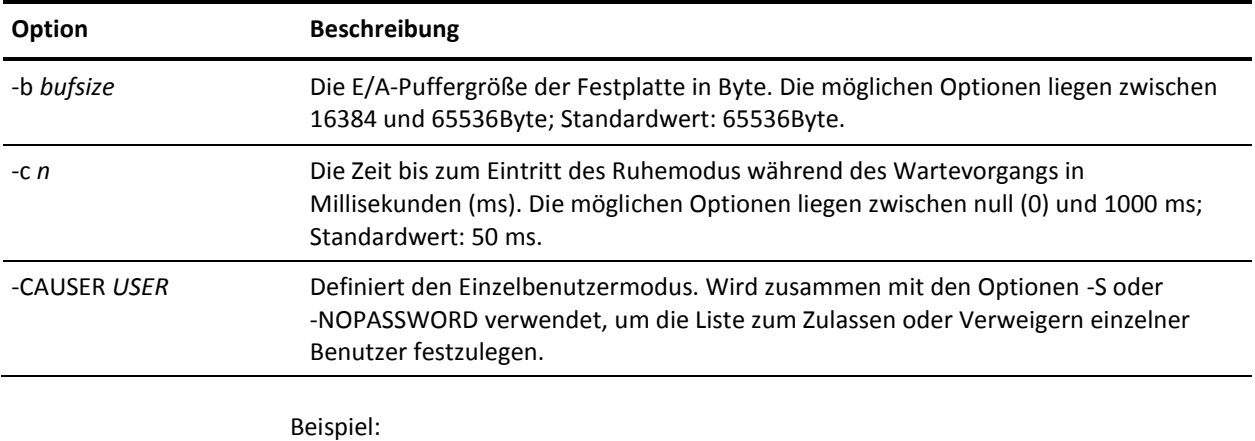

-CAUSER A: USER1 N: USER2

In diesem Beispiel steht A für -ALLOW (Zulassen) und N für -DENY (Verweigern).

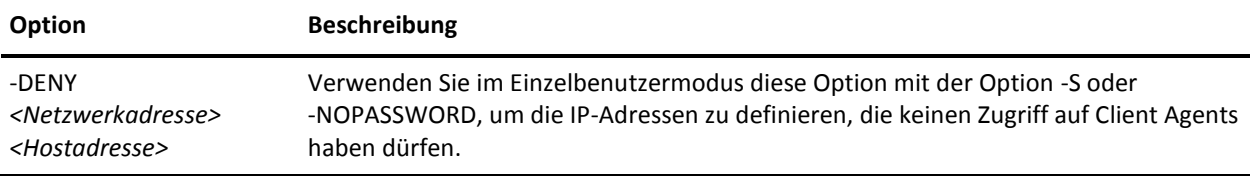

Beispiel:

-DENY N:172.16.0.0(255.255.255.0) H:172.31.255.255

In diesem Beispiel bezeichnet N eine Netzwerkadresse und H die IP-Adresse eines Hosts. Sie können optional auch eine Teilnetzmaske angeben.

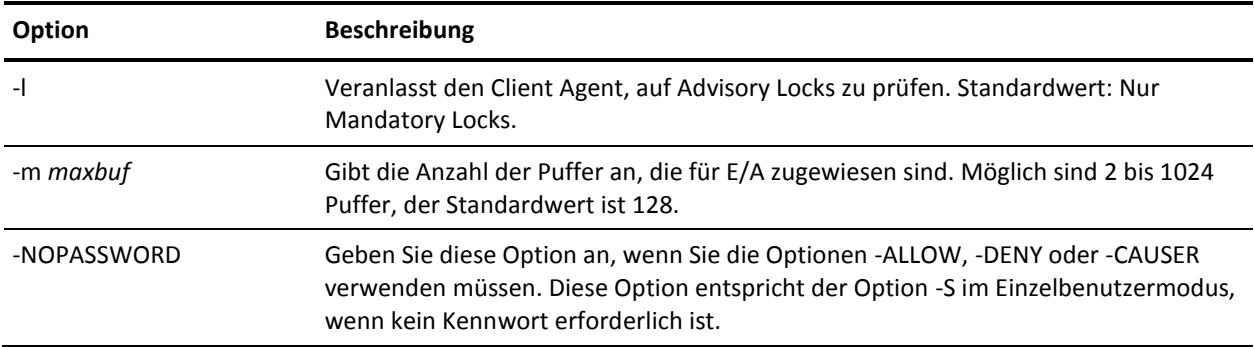

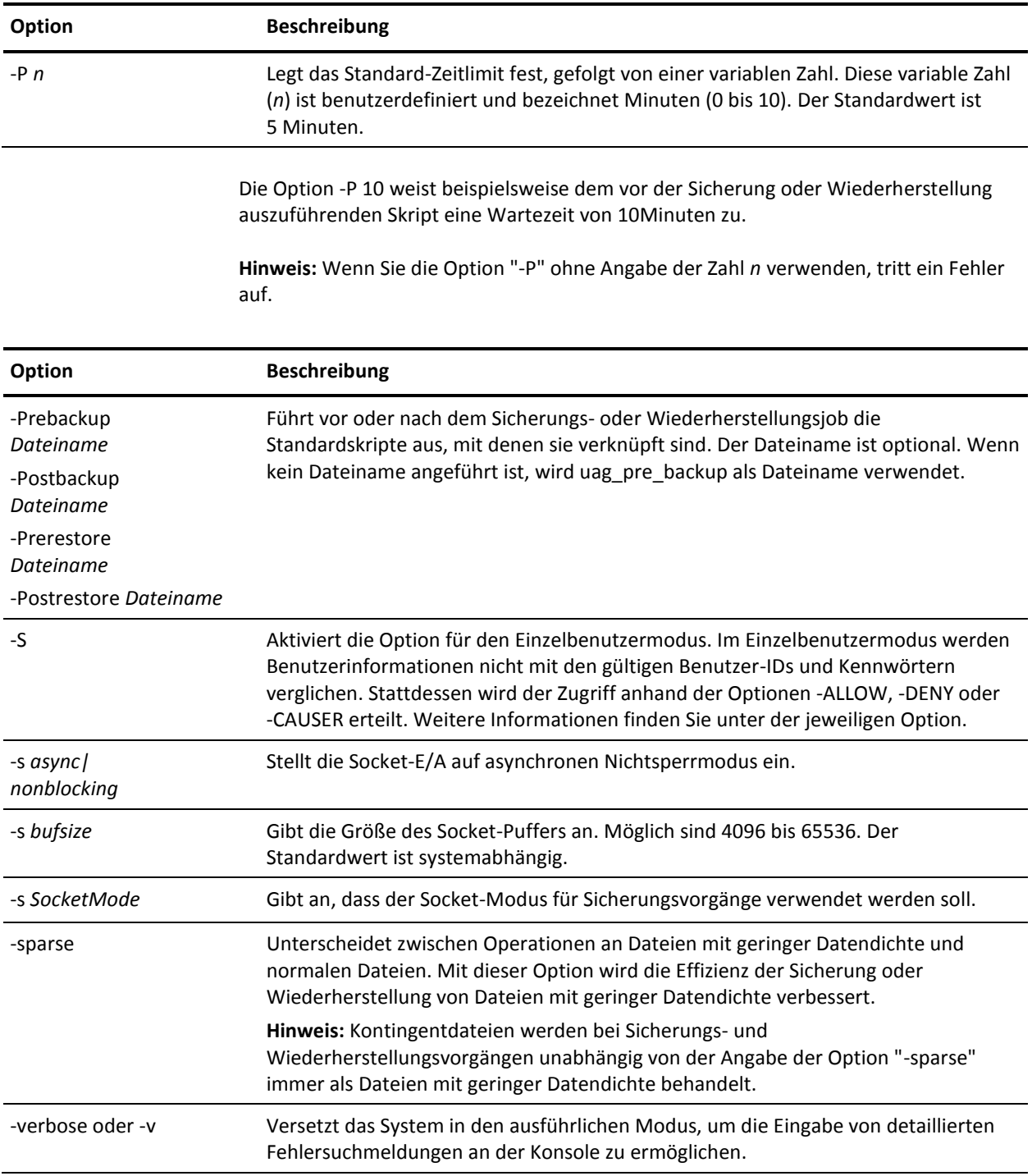

# <span id="page-46-0"></span>**Snapshot- und DirectIO-Unterstützung für UNIX**

Die Client Agents für UNIX unterstützen die Snapshot- und DirectIO-Funktionen. Damit Sie diese Funktionen nutzen können, muss eine der folgenden Umgebungen auf dem Rechner vorhanden sein, auf dem der Client Agent für UNIX ausgeführt wird:

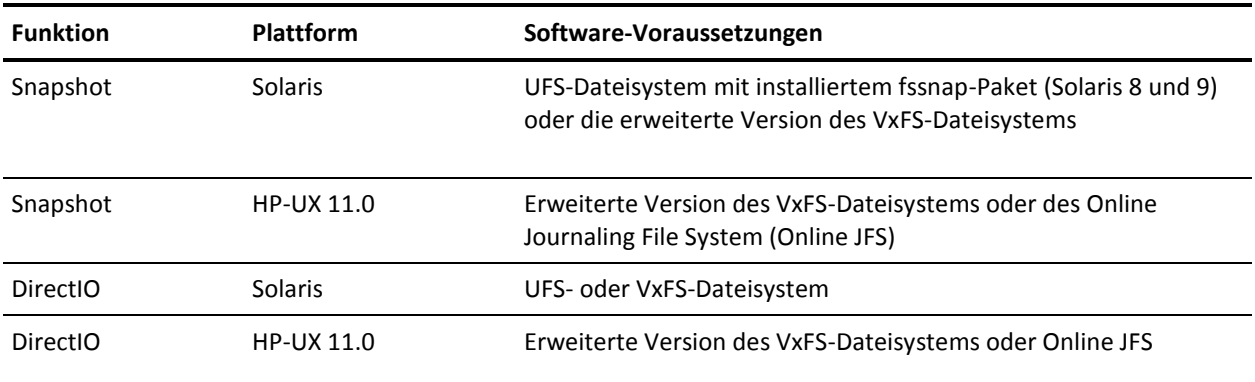

## **Beschreibung von Snapshot und DirectIO**

Mit der DirectIO-Funktion erstellt der Client Agent einen 'Schnappschuss' (Snapshot) von erweiterten Versionen von VxFS oder Online JFS (HP-UX) bzw. UFS mit installiertem fssnap (Solaris). Anschließend lädt der Client Agent den Snapshot in ein temporäres Verzeichnis des Stamm-Volumes und erzeugt dann die Sicherung des Snapshots. Nach Abschluss der Snapshot-Sicherung entlädt der Client Agent den Snapshot aus dem temporären Verzeichnis und löscht ihn.

Damit Sie eine Snapshot-Sicherung durchführen können, müssen Sie einen Snapshot-Puffer angeben. Dies ist der Speicherplatz auf der Festplatte, in dem die ursprünglichen Daten gespeichert werden, bevor sie auf dem Volume, von dem der Snapshot erstellt wurde, überschrieben werden. Bei der Verwendung des Snapshot-Puffers ist Folgendes zu beachten:

- Der Snapshot-Puffer muss groß genug sein, um alle Daten zu speichern, die während der gesamten Dauer der Sicherung auf dem Volume, von dem der Snapshot erstellt wurde, geändert werden. Wenn im Snapshot-Puffer nicht genügend Speicherplatz vorhanden ist, wird der Snapshot ungültig und die Sicherung schlägt fehl.
- Das Volume, von dem der Snapshot erstellt wurde, und der Snapshot-Puffer sollten sich nicht im selben Dateisystem befinden.
- Die beste Leistung ist zu erzielen, wenn sich das Volume, von dem der Snapshot erstellt wurde, und der Snapshot-Puffer auf physisch getrennten Festplatten befinden.
- Auf der Solaris-Plattform mit UFS und fssnap kann der Snapshot-Puffer ein Dateiname, ein Verzeichnisname oder eine unformatierte Partition sein.

Bei einer Sicherung oder Wiederherstellung mit DirectIO müssen Sie die Client-Umgebung überprüfen und die Konfigurationsdatei caagperf.cfg bearbeiten. Sie können Snapshot und DirectIO für die Dateisysteme in der Datei caagperf.cfg anzeigen, indem Sie nach Ü bermittlung des Sicherungs- oder Wiederherstellungsjobs den Befehl mount in der Befehlszeile ausführen.

Bei der Snapshot-Funktion wird nach dem Ausführen des Befehls "mount" als Ausgabe ein neues schreibgeschütztes Dateisystem angezeigt, dessen Bereitstellungspunkt mit dem Präfix SNAP\_HOME\_ beginnt. Ein Benutzer von DirectIO kann die Änderungen an den Bereitstellungsoptionen in diesem spezifischen Dateisystem beobachten. Sofern Sie in der Datei caagperf.cfg das Protokollierungs-Flag aktiviert haben, werden detaillierte Meldungen auch in der Datei caagperf.cfg aufgezeichnet.

In den folgenden Abschnitten wird die Konfiguration eines Client Agent für UNIX zur Verwendung dieser Funktionen beschrieben.

#### **Konfigurieren von Snapshot und DirectIO**

#### **Gehen Sie folgendermaßen vor, um die Snapshot- und DirectIO-Funktionen zu konfigurieren:**

1. Aktivieren Sie die Umgebungsvariable CAAGPERF\_ENABLE, indem Sie in der Datei agent.cfg die folgende Zeile hinzufügen:

ENV CAAGPERF\_ENABLE=1

**Hinweis:** Die Datei "agent.cfg" befindet sich im Verzeichnis "/opt/CA/ABcmagt".

Nachdem Sie die Umgebungsvariable aktiviert haben, sieht der Abschnitt der Client Agents in der Datei "agent.cfg" folgendermaßen aus:

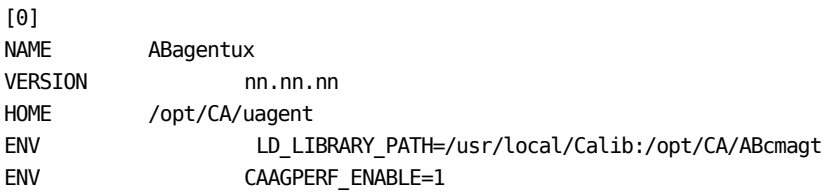

2. Bereiten Sie die Konfigurationsdatei caagperf.cfg im Verzeichnis /opt/CA/ABcmagt vor. Sie müssen in der Datei caagperf.cfg angeben, welche Vorgangstypen für die angegebenen Dateisysteme durchgeführt werden sollen.

## **Parameter und Werte der Konfigurationstabelle**

Das Format der Konfigurationsdatei ist mit einer INF-Datei unter Windows vergleichbar. Sie besteht aus Abschnitten und Schlüssel-Wert-Paaren. Abschnittsnamen befinden sich in eckigen Klammern, die Schlüssel-Wert-Paare liegen im Format SCHLÜ SSEL=WERT vor, wobei jede Zeile jeweils ein Paar enthält. Bei allen Einträgen in der Konfigurationsdatei ist die Groß-/Kleinschreibung zu beachten.

Die Schlüssel-Wert-Paare befinden sich unterhalb der Volumes, zu denen sie gehören. Die Abschnittsnamen entsprechen den Namen der Volumes. Beispiele für die Syntax für Abschnittsnamen in der Datei caagperf.cfg sind [/] oder [/export/home]. Wenn für ein Volume mehrere Einträge vorhanden sind, ist das Verhalten von Client Agents nicht definiert.

Mithilfe der Schlüssel-Wert-Paare werden Parameter für das Volume festgelegt, zu dem sie gehören. Standardmäßig sind alle Optionen deaktiviert. Wenn ein Volume keine besondere Verarbeitung erfordert, sollte es nicht in der Datei caagperf.cfg aufgeführt werden.

Die Schlüssel und ihre Werte werden in der folgenden Tabelle beschrieben:

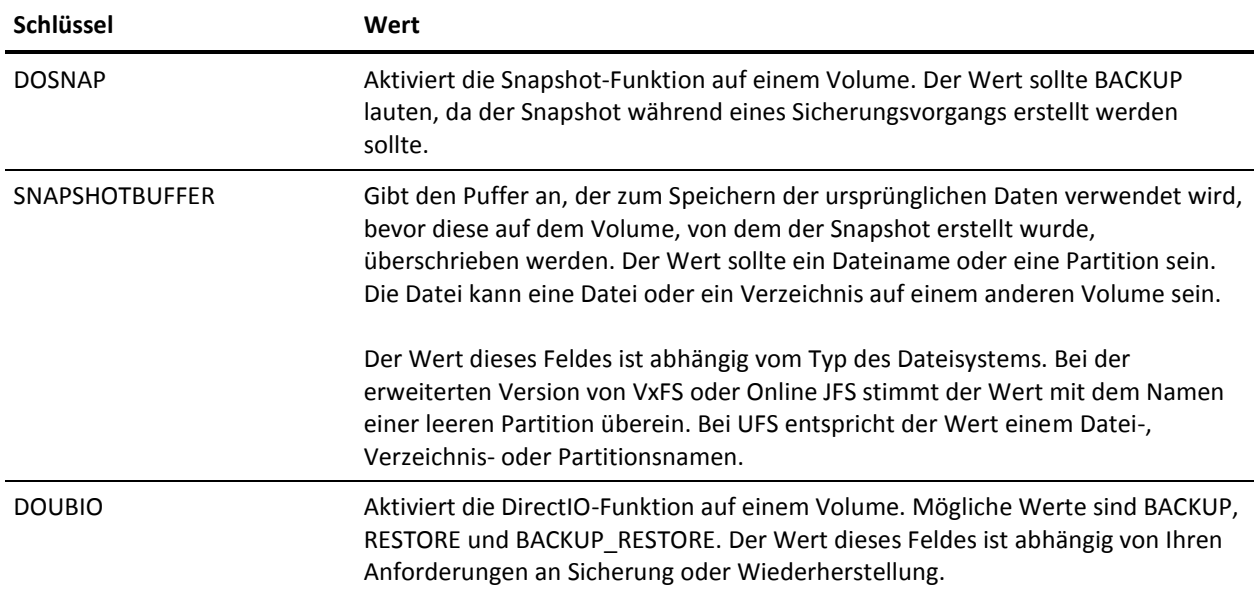

#### **Konfigurationsdateien für UNIX-Systeme**

Die folgenden Beispiele zeigen unterschiedliche Konfigurationsdateien für UNIX-Systeme.

**Beispiel: Betriebssystem Solaris 8 oder Solaris 9 mit dem Dateisystem UFS und installiertem fssnap**

Die erste Zeile der Datei ist ein Flag für die Fehlersuche. Die auf den Fehlersucheintrag folgenden drei Abschnitte entsprechen den Volumes /opt, /export/home und / auf der Festplatte.

Für die Abschnitte [/opt] und [/export/home] ist die Snapshot-Funktion während der Sicherung aktiviert, für den Abschnitt [/] ist DirectIO für Sicherung und Wiederherstellung aktiviert.

##DEBUG [/opt] DOSNAP=BACKUP SNAPSHOTBUFFER=/garbage/snapbufferfile\_1

[/export/home] DOSNAP=BACKUP SNAPSHOTBUFFER=/garbage/snapbufferfile\_2

 $[$   $\prime$   $]$ DOUBIO=BACKUP\_RESTORE

#### **Beispiel: Betriebssystem Solaris 8, auf dem die erweiterte Version des VxFS-Dateisystems installiert ist**

Die Datei enthält drei Abschnitte. Die erste Zeile der Datei ist ein Flag für die Fehlersuche. Die drei Abschnitte der Datei beziehen sich auf die Volumes /opt, /export/home und /. Für die Abschnitte [/opt] und [/export/home] ist die Snapshot-Funktion während der Sicherung aktiviert, für das Volume / ist DirectIO für Sicherung und Wiederherstellung aktiviert.

T##DEBUG [/opt] DOSNAP=BACKUP SNAPSHOTBUFFER=/dev/dsk/c0t0d0s4

[/export/home] DOSNAP=BACKUP SNAPSHOTBUFFER=/dev/dsk/c0t0d0s4

[/] DOUBIO=BACKUP\_RESTORE **Beispiel: Betriebssystem HP-UX, auf dem entweder die erweiterte Version des VxFS-Dateisystems oder das Online JFS-Dateisystem installiert sein kann**

Die Datei enthält vier Abschnitte. Die erste Zeile der Datei ist ein Flag für die Fehlersuche. Die Abschnitte der Datei beziehen sich auf die Volumes /, /var, /usr und /export. In dieser Datei ist für das Volume / während Sicherung und Wiederherstellung DirectIO aktiviert, für die anderen Volumes ist die Snapshot-Funktion während der Sicherung aktiviert.

##DEBUG  $\lceil$ DOUBIO=BACKUP\_RESTORE

[/var] DOSNAP=BACKUP SNAPSHOTBUFFER=/dev/vg00/lvol7

[/usr] DOSNAP=BACKUP SNAPSHOTBUFFER=/dev/vg00/lvol7

[/export] DOSNAP=BACKUP SNAPSHOTBUFFER=/dev/vg00/lvol7

## **Verfolgungsebenen für die AS/400 Enterprise Option**

In bestimmten Fällen müssen Sie möglicherweise gemäß den Anweisungen vom Technischen Support von CA Technologies die für die AS/400 Enterprise Option protokollierte Aktivitätsebene ändern. Da Verfolgungsebenen die Leistung der Sicherung beeinträchtigen können, ändern Sie die Werte nur dann, wenn Sie spezifische Anweisungen vom Technischen Support von CA Technologies erhalten.

In der folgenden Tabelle sind alle Verfolgungsebenen für die AS/400 Enterprise Option aufgeführt:

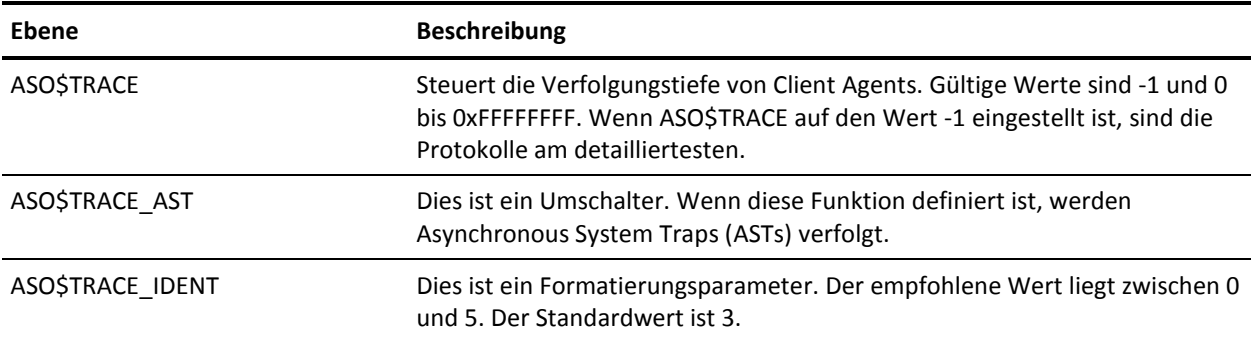

ASO\$TRACE\_DATA Steuert die Anzahl der Byte in jedem protokollierten Paket. Der Bereich ist unbegrenzt und beginnt bei 0. Der Standardwert ist 300.

# <span id="page-51-0"></span>**Zugriffssteuerungslisten für UNIX, Linux und Mac OS X**

Client Agents für UNIX, Linux und Mac OS X unterstützen ACLs nur im Einzelbenutzermodus. Dieser wird auch als 'Kein-Kennwort-Modus' bezeichnet. Client Agent für UNIX, Linux und Mac OS X (oder ein Datenbank-Agent) kann in den Einzelbenutzermodus versetzt werden, indem Sie den Eintrag NOPASSWORD im entsprechenden Abschnitt der Konfigurationsdatei für Common Agent, agent.cfg, im Verzeichnis /opt/CA/ABcmagt hinzufügen. Client Agent für UNIX, Linux und Mac OS X kann auch im Einzelbenutzermodus gestartet werden, wenn in der Datei "uag.cfg" die Option -S oder -NOPASSWORD angegeben wird. Sie können die folgenden beiden ACL-Typen mit dem Client Agent für UNIX, Linux oder Mac OS X verwenden:

#### **Beispiel: Benutzer Zugriff erteilen oder verweigern**

Eine Zugriffssteuerungsliste kann es bestimmten Benutzern ermöglichen oder verbieten, Sicherungen oder Wiederherstellungen vorzunehmen. Im folgenden Beispiel sehen Sie einen Ausschnitt aus der Datei agent.cfg. Sie müssen an den Abschnitten für andere Client Agents ähnliche Änderungen vornehmen, wenn auch für diese Client Agents ACLs gelten sollen.

[0] NAME ABagentux VERSION nn.n.n HOME /opt/CA/ABuagent NOPASSWORD CAUSER A:CAUSER1 N:CAUSER2

Mit NOPASSWORD wird der Einzelbenutzermodus aktiviert, und mit CAUSER werden die Benutzer angegeben, denen die Berechtigung erteilt oder verweigert wird. (A steht für ALLOW und N steht für DENY.) A:CAUSER1 aktiviert CAUSER1, um Jobs auszuführen, und N:CAUSER2 verweigert den Zugriff auf CAUSER2.

**Hinweis:** Für Client Agents für UNIX und Linux ist der Objekttyp [0]. Für Mac OS X Client Agent ist der Objekttyp [4].

#### **Beispiel: Zugriff auf das System mit IP-Adressen**

Eine Zugriffssteuerungsliste kann festlegen, ob bestimmte IP-Adressen auf das System zugreifen können. Im folgenden Beispiel sehen Sie einen Ausschnitt aus der Datei agent.cfg. Sie müssen in der Datei an den Abschnitten für andere Client Agents ähnliche Änderungen vornehmen, wenn auch für diese Client Agents ACLs gelten sollen.

[0] NAME ABagentux VERSION nn.n.n HOME /opt/CA/ABuagent NOPASSWORD ALLOW N:172.16.0.0(255.255.255.0) H:172.31.255.255 DENY N:192.168.0.0(255.255.255.0) H:192.168.255.255

Hierbei aktiviert NOPASSWORD den Einzelbenutzermodus, und ALLOW und DENY legen fest, ob eine bestimmte Netzwerk- oder IP-Adresse Zugriff auf das System hat. N bezeichnet hierbei eine Netzwerkadresse, H die IP-Adresse eines Hosts.

**Hinweis:** Auf eine Netzwerkadresse kann eine optionale Teilnetzmaske folgen. Diese wird in Klammern angezeigt.

Für Client Agents für UNIX, Linux und Mac OS X kann der spezifische ACL-Typ in der Datei "uag.cfg" angegeben werden. Ebenso kann er mit den Optionen -S, -NOPASSWORD, CAUSER, -ALLOW und -DENY angegeben werden. Weitere Informationen zu diesen Optionen finden Sie unter "Konfigurierbare Optionen".

Beide ACL-Typen können nebeneinander verwendet werden. In jedem Fall erhält DENY Vorrang gegenüber ALLOW. Im Einzelbenutzermodus werden alle Vorgänge am Client Agent mit Superuser-Rechten vorgenommen. Die Protokolldatei caagentd.log enthält Informationen zu den Benutzern, IP- und Netzwerkadressen, denen im Einzelbenutzermodus der Zugriff verweigert wurde.

## **Unterstützung von Zugriffssteuerungslisten für Sicherung und Wiederherstellung für UNIX und Linux**

Mit dem CA ARCserve Backup Client Agent für UNIX, dem CA ARCserve Backup Client Agent für Linux und dem CA ARCserve Backup Client Agent für Mainframe Linux kann die Zugriffssteuerungsliste (ACL) für Dateien und Verzeichnisse auf einem Linux-System, das über den Linux-Client Agent gesichert wurde, gesichert und wiederhergestellt werden. Die erweiterten Attribute für Linux werden ebenfalls gesichert. Mithilfe von ACLs können Administratoren den Zugriff auf Dateien und Verzeichnisse genauer steuern. Der Linux-Client Agent ist in der Lage, die ACL für jede Datei und jedes Verzeichnis zu lesen und festzulegen.

### **Prüfen der ACL-Bibliotheken**

Führen Sie folgenden Befehl aus, um zu prüfen, ob die erforderlichen ACL-Bibliotheken installiert sind:

>rpm -qa |grep libacl

Sind die Pakete "libacl-devel-\*" oder "libacl-\*" nicht aufgeführt, müssen Sie sie installieren.

### **Installieren von ACL-Bibliothekspaketen**

#### **So installieren Sie ACL-Bibliothekspakete:**

1. Kopieren Sie die ACL-Bibliothekspakete vom CD-Image, oder laden Sie sie aus dem Internet auf Ihr Linux-System herunter.

-libacl-Paket (z. B. libacl-2.2.3-1.rpm) -libacl-devel-Paket (z. B. libacl-devel-2.3.3-1.rpm)

2. Führen Sie zur Installation der Pakete die folgenden Befehle aus:

rpm -ivh <libacl-Paketname> rpm -ivh <libacl-devel-Paketname>

#### **Beispiel:**

>rpm -ivh libacl-2.3.3-1.rpm >rpm -ivh libacl-devel-2.3.3-1.rpm

Hierdurch wird die Bibliothek libacl.so auf Ihrem Linux-System installiert.

Wenn der Linux Client Agent auf einem 32-Bit-Linux-System ausgeführt wird, ist die ACL-Unterstützung jetzt aktiviert. Wenn der Linux Client Agent auf einem 64-Bit-Linux-System ausgeführt wird, müssen Sie sicherstellen, dass es sich bei der Bibliothek libacl.so um die 32-Bit-Version handelt. Sie können die Version überprüfen und gegebenenfalls eine Verknüpfung zu einer 32-Bit-Bibliothek erstellen.

## **Prüfen der Linux-Version der ACL-Bibliothek**

Wechseln Sie zum Überprüfen der Version in das Verzeichnis, in dem "libacl.so" installiert ist.

#### **Prüfen der Linux-Version der ACL-Bibliothek**

- 1. Führen Sie ls –l . /libacl.so aus, um die verknüpfte Zielbibliotheksdatei für libacl.so anzuzeigen.
- 2. Führen Sie file libacl.so <verknüpfte Zielbibliothek> aus, und verwenden Sie dabei den Namen der Bibliotheksdatei.

Das Ergebnis gibt an, on libacl.so auf eine 32-Bit- oder eine 64-Bit-Version verweist.

#### **Erstellen einer Verknüpfung zur 32-Bit-Linux-ACL-Bibliothek**

Wenn "libacl.so" auf eine 64-Bit-Bibliothek verweist, müssen Sie eine Verknüpfung zwischen der 32-Bit-Bibliothek und "libacl.so" erstellen. Im folgenden Beispiel wird dargestellt, wie Sie die Verknüpfung auf eine 64-Bit Mainframe Linux-Plattform erstellen:

> cd /lib > ln -sf libacl.so.1 libacl.so

Verwenden Sie den entsprechenden Verknüpfungsbefehl für Ihr 64-Bit-Linux-System.

# <span id="page-54-0"></span>**Konfiguration der AS/400 Enterprise Option**

Die Voreinstellungen zum Starten und Stoppen für die AS/400 Enterprise Option werden mit den Befehlen "straso" und "endaso" konfiguriert.

## <span id="page-54-1"></span>**Konfigurieren der Voreinstellungen zum Starten**

Die Einstellungen für Sicherungen auf Bibliotheksebene können so konfiguriert werden, dass sie die AS/400 Enterprise Option erweitern.

#### **So konfigurieren Sie Voreinstellungen zum Starten:**

1. Geben Sie in der Befehlszeile Folgendes ein:

straso

2. Drücken Sie F4.

Die verfügbaren Optionen werden angezeigt.

3. Geben Sie Ihre Einstellungen ein, und drücken Sie die Eingabetaste.

**Hinweis:** Sie können die Voreinstellungen für die Sicherung auf Bibliotheksebene und die Verwendung von QaneSava konfigurieren. Diese Voreinstellungen steigern die Leistung. Weitere Informationen finden Sie unter [Konfiguration der Leistung](#page-54-2) (siehe Seite 55).

## <span id="page-54-2"></span>**Konfiguration der Leistung**

Standardmäßig sind sowohl die Sicherung auf Bibliotheksebene als auch die Verwendung von QaneSava aktiviert. Diese Einstellungen steigern die Leistung des Agenten bei Sicherungen auf Bibliotheksebene.

Verwenden Sie das Flag für die Verwendung von QaneSava, um zwischen "\*EIN" und "\*AUS" zu wechseln. Ist das Flag für die Verwendung von QaneSava auf "\*EIN" gesetzt, wird bei den Sicherungen keine temporäre "SAVF"-Datei erstellt. Ist das Flag auf "\*AUS" gesetzt, wird bei den Sicherungen eine temporäre "SAVF"-Datei erstellt.

Ü ber das Flag für die Sicherung auf Bibliotheksebene können Sie die Sicherung von Bibliotheken steuern. Ist das Flag auf "\*EIN" gesetzt, wird der Befehl "SAVLIB" auf die Bibliotheksobjekte angewendet. Der Befehl "SAVLIB" steigert die Leistung, da sowohl die Bibliotheksinformationen als auch alle Dateien innerhalb einer Bibliothek in einer einzigen Sicherung gespeichert werden. Die Sicherungsfunktion auf Bibliotheksebene ist besonders nützlich, wenn mehrere Bibliothekssicherungen durchgeführt werden.

Ist das Flag auf "\*AUS" gesetzt, wird über den Befehl "SAVOBJ" jede Datei in einer separaten Bibliothek gesichert. Gehen Sie so vor, wenn Sie keine Sicherungen auf Bibliotheksebene planen.

**Hinweis:** Die Sicherungsfunktion auf Bibliotheksebene unterstützt keine Zuwachs- oder Änderungssicherungen.

# <span id="page-55-0"></span>**Konfigurieren der Voreinstellungen zum Stoppen**

Gegebenenfalls können Sie Voreinstellungen zum Stoppen der AS/400 Enterprise-Option festlegen.

#### **So konfigurieren Sie Voreinstellungen zum Stoppen:**

1. Geben Sie in der Befehlszeile Folgendes ein:

endaso

2. Drücken Sie F4.

Die Optionen werden auf dem Konfigurationsbildschirm angezeigt.

3. Geben Sie Ihre Einstellungen ein, und drücken Sie die Eingabetaste.

# <span id="page-55-1"></span>**Konfiguration der OpenVMS Enterprise Option**

Außer der Port-Adresse erfordert die OpenVMS Enterprise Option keine zusätzliche Konfiguration nach der Installation.

# <span id="page-56-0"></span>**Konfigurieren der Port-Adresse**

Die Standardadresse für TCP- und UDP-Ports lautet "6050". Der TCP-Port wird für die Kommunikation und Datenübertragung zwischen dem Prozess und dem Client Agent verwendet. CA ARCserve Backup verwendet den UDP-Port zum Durchsuchen von Hosts.

Wenn Sie den TCP- oder UDP-Port konfigurieren möchten, tragen Sie den folgenden Befehl in die Datei bab\$startup.com ein:

DEFINE /SYSTEM ASO\$PORT\_NUMBER *nnnn*

In diesem Beispiel steht nnnn für die Port-Nummer des Sicherungs-Managers.

**Wichtig!** Voraussetzung für OpenVMS ist, dass sowohl dem UDP-Port als auch dem TCP-Port dieselbe Port-Nummer zugewiesen ist.

## <span id="page-56-1"></span>**Optimierung des TCP/IP-Stack**

Die Konfiguration des TCP/IP-Stack kann die Leistung von Client Agents beeinflussen. In der Regel sind die TCP-Kontingente für Senden und Empfangen auf 4096 eingestellt. Setzen Sie diese Werte auf den höchsten, für diesen Stack auf dem OpenVMS-System zulässigen Wert.

# <span id="page-56-2"></span>**Verfolgungsebenen für die OpenVMS Enterprise Option**

In bestimmten Fällen müssen Sie möglicherweise gemäß den Anweisungen von CA TechnologiesTechnischer Support die für die OpenVMS Enterprise Option protokollierte Aktivitätsebene ändern. Da Verfolgungsebenen die Leistung der Sicherung beeinträchtigen können, ändern Sie die Werte nur dann, wenn Sie spezifische Anweisungen vom Technischen Support von CA Technologies erhalten.

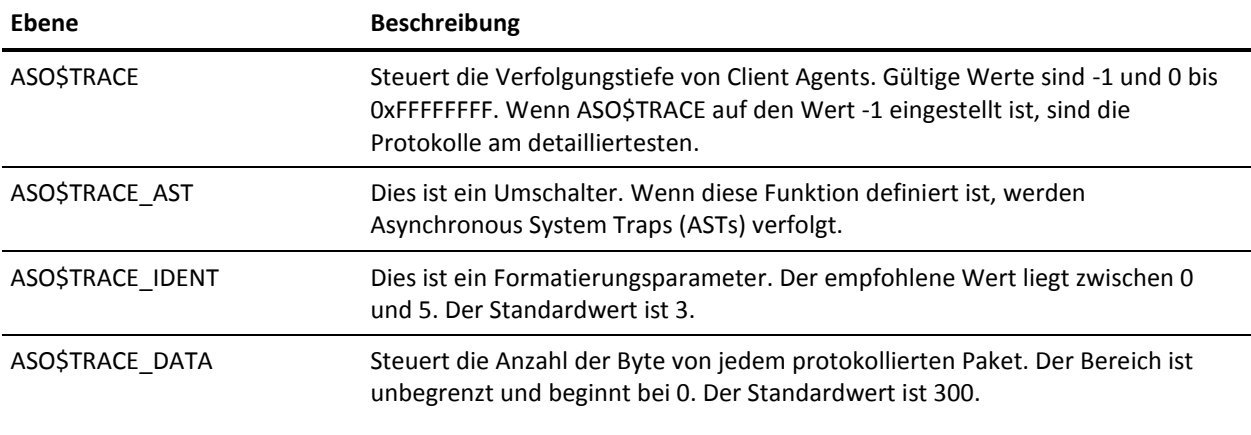

# <span id="page-58-0"></span>**Kapitel 4: Verwenden von Client Agents**

Dieses Kapitel beschreibt unter Anderem das Starten und Beenden von Client Agents und das planen oder initiieren von Sicherungen von Client Agents in Standardumgebungen.

Dieses Kapitel enthält folgende Themen:

[Laufzeitstatistik](#page-58-1) (siehe Seite 59) [Aktivitätsprotokolle](#page-59-0) (siehe Seite 60) [Sichern von Daten auf einem Windows-Netzwerkserver](#page-61-0) (siehe Seite 62) [Starten und Stoppen von Client Agents](#page-61-1) (siehe Seite 62)

# <span id="page-58-1"></span>**Laufzeitstatistik**

Die Laufzeitkomponenten der Client Agents für Windows stellen statistische Daten in Echtzeit zur Verfügung und zeigen den Fortschritt von Sicherungs- und Wiederherstellungsjobs während der Durchführung an.

**Hinweis:** Laufzeitstatistiken sind nur unter Windows verfügbar.

# <span id="page-58-2"></span>**Anzeigen der Laufzeitstatistik für den Client Agent für Windows**

Mit CA ARCserve Backup können Sie die Durchlaufzeitstatistik für Computer mit Client Agent für Windows anzeige.

#### **So zeigen Sie die Laufzeitstatistik für den Client Agent für Windows an:**

1. Klicken Sie im Windows-Startmenü auf "Programme", wählen Sie unter "CA" die Option "ARCserve Backup", und klicken Sie auf "Backup Agent - Verwaltung".

Das Dialogfeld "Backup Agent – Verwaltung" wird geöffnet.

2. Wählen Sie "Verbindungen".

CA ARCserve Backup zeigt die letzten 32 bearbeiteten Jobs an.

Wenn der Job noch aktiv ist, können Sie darauf klicken, um die aktuelle Laufzeitstatistik anzuzeigen. Ist der Job bereits abgeschlossen, wird die vollständige Statistik angezeigt.

**Hinweis:** Die Statistik wird in Speicher abgelegt. Wenn Sie Backup Agent-Verwaltung und den Universal Agent-Dienst beenden, geht daher die Verbindungsstatistik verloren. Sie können die Ergebnisse des Jobs jedoch weiterhin im Aktivitätsprotokoll nachlesen.

# <span id="page-59-0"></span>**Aktivitätsprotokolle**

Das serverbasierte CA ARCserve Backup-System erzeugt ein Aktivitätsprotokoll, in dem Informationen über alle von Client Agent verarbeiteten Jobs angezeigt werden. In den folgenden Abschnitten wird erläutert, wie Sie das Aktivitätsprotokoll für alle Client Agents von der Server-Seite und von der Client Agent-Seite aus anzeigen können.

# <span id="page-59-1"></span>**Anzeigen der Aktivitätsprotokolle auf einem Windows-Server**

**So zeigen Sie das Aktivitätsprotokoll auf einem CA ARCserve Backup-Server unter Windows an:**

1. Wählen Sie auf der CA ARCserve Backup Manager-Konsole im Menü "Schnellstart" den Befehl "Jobstatus" aus.

Der Jobstatus-Manager wird geöffnet.

- 2. Klicken Sie auf die Registerkarte "Aktivitätsprotokoll", um eine Liste der Protokolle anzuzeigen.
- 3. Wählen Sie aus dem Jobstatus-Menü die Option "Aktivitätsprotokoll" aus und klicken Sie auf "Druckvorschau".

Die Ausgabe der Druckvorschau für die Aktivitätsprotokolldatei des Client Agent wird angezeigt.

# <span id="page-59-2"></span>**Anzeigen der Aktivitätsprotokolle auf einem UNIX-, Linux- oder Mac OS X Client Agent-Rechner**

Sobald die Ausführung von Client Agents für UNIX, Linux oder Mac OS X beginnt, wird im Verzeichnis für Protokolldateien die Aktivitätsprotokolldatei uag.log erstellt und gespeichert. Das Verzeichnis für Protokolldateien befindet sich unter dem Stammverzeichnis des Client Agents.

In der Datei uag.log werden alle Aktivitäten und Fehler aufgezeichnet, die während Sicherungs- und Wiederherstellungsjobs des Rechners auftreten. Die Jobs werden der Reihe nach nummeriert und sind in der Protokollansicht außerdem anhand von Datum und Uhrzeit zu unterscheiden.

Auf dem Client Agent-Rechner können Sie den Inhalt der Protokolldateien mit dem Befehl *print Dateiname* anzeigen.

**Hinweis:** Alle Protokollmeldungen, die sich auf Common Agent beziehen, befinden sich in der Datei /opt/CA/ABcmagt/logs/caagentd.log.

# <span id="page-60-0"></span>**Aktivitätsprotokolle auf Computern mit aktiver AS/400 Enterprise Option**

Die AS/400 Enterprise Option erstellt in der CA ARCserve Backup-Bibliothek eine Protokolldatei. Die beiden Dateiteile sind:

- AGENT.MBR: Protokolliert die mit Agentenoperationen verbundenen Aktivitäten und Fehler.
- ASBR.MBR: Protokolliert Informationen zu CA ARCserve Backup-Suchvorgängen.

# <span id="page-60-1"></span>**Aktivitätsprotokolle auf Computern mit aktiver OpenVMS Enterprise Option**

Sobald der Agent auf dem Server ausgeführt wird, erzeugt CA ARCserve Backup eine Aktivitätsprotokolldatei mit den Namen "aso\$agent\_<Knotenname>.log" und speichert diese im Protokollverzeichnis. Für jeden Job und jeden folgenden Start des Agenten wird eine neue Protokolldatei angelegt (zu erkennen an der fortlaufenden Jobnummer, Datum und Uhrzeit). Der Inhalt der einzelnen Protokolldateien wird durch die Verfolgungsebene bestimmt, die im Agenten aktiviert ist.

# <span id="page-60-2"></span>**Löschen von Client Agent-Protokolldateien**

Bei UNIX-, Linux- und Mac OS X-Client Agents können Sie Protokolldateien auf die gleiche Weise löschen wie andere Dateien auf diesem Rechner. Führen Sie z. B. Folgendes aus:

\$>rm uag.log

Bei Client Agent für Windows können Sie mithilfe der Backup Agent-Verwaltung Protokolldaten löschen: Wählen Sie im Menü "Optionen" die Option "Client Agent-Protokolldateien löschen". Wählen Sie die zu löschenden Protokolldateien aus, und klicken Sie auf "Löschen".

# <span id="page-61-0"></span>**Sichern von Daten auf einem Windows-Netzwerkserver**

Wenn Sie Client Agent auf einem Windows-Server installiert haben, können Sie die Serverdaten folgendermaßen über Client Agent sichern.

#### **So sichern Sie Daten auf einem Windows-Netzwerkserver:**

- 1. Öffnen Sie den Sicherungs-Manager.
- 2. Klicken Sie auf die Registerkarte "Quelle".
- 3. Erweitern Sie die Netzwerkstruktur und anschließend die Struktur "Windows-Systeme", bis Sie den Client-Rechner gefunden haben.
- 4. Klicken Sie mit der rechten Maustaste auf den Client-Rechner. Wählen Sie aus dem Kontextmenü den Befehl "Agent verwenden".
- 5. Aktivieren Sie das Kontrollkästchen "Agent verwenden".
- 6. Wählen Sie ein Protokoll aus. Wählen Sie entweder "TCP/IP", und geben Sie die Adresse des Client-Computers ein, oder wählen Sie "Computernamenauflösung verwenden", damit der Client Agent mithilfe von DHCP (Dynamic Host Configuration Protocol) eine IP-Netzwerkadresse ermittelt.
- 7. Klicken Sie auf "OK".

Client Agent ist jetzt ausgewählt.

8. Wenn Sie eine Sicherheitsabfrage erhalten, geben Sie die entsprechenden Sicherheitsdaten für Ihre Umgebung ein.

# <span id="page-61-1"></span>**Starten und Stoppen von Client Agents**

In den folgenden Abschnitten wird die Vorgehensweise zum Starten und Stoppen der verschiedenen Client Agents erläutert.

**Hinweis:** Wird der Client Agent zu einem beliebigen Zeitpunkt während eines Sicherungs- oder Wiederherstellungsjobs gestoppt, schlägt der Job fehl und muss neu gestartet werden.

## <span id="page-61-2"></span>**Voraussetzungen zum Starten und Stoppen von Windows**

Der Windows Client Agent verwendet die allgemeine Komponente Universal Agent. Diese Komponente wird während der Installation installiert oder aktualisiert. Der Universal Agent ist als ein Dienst registriert, der automatisch gestartet und standardmäßig unter Verwendung des lokalen Systemkontos ausgeführt wird. Der Windows Client Agent wird geladen, sobald der Dienst gestartet wird. Der Windows Client Agent ist auch dann verfügbar, wenn keine Benutzer beim System angemeldet sind.

Verwenden Sie die Backup Agent-Verwaltung zum Starten oder Stoppen des Windows Client Agent. Die Backup Agent-Verwaltung überwacht die Aktivität von Client Agents und schützt vor versehentlichen Jobfehlern, wenn der Universal Agent-Dienst gestoppt wird.

## **Starten oder Stoppen von Windows Client Agent**

#### **So starten oder stoppen Sie Windows Client Agents**

- 1. Öffnen Sie die Backup Agent-Verwaltung.
- 2. Wählen Sie aus dem Menü "Optionen" die Option "Dienste" aus.
- 3. (Optional) Wenn Sie nicht möchten, dass der Client Agent automatisch beim Start Ihres Computers gestartet wird, deaktivieren Sie das Kontrollkästchen "Backup Agent-Dienst beim Systemstart starten".
- 4. Klicken Sie auf den Pfeil, um den Dienst zu starten, oder auf den roten Punkt, um den Dienst zu stoppen.

**Hinweis:** Das Stoppen des Dienstes beeinträchtigt andere Komponenten, die den Universal Agent verwenden.

5. Schließen Sie den Backup Agent-Dienst-Manager.

# <span id="page-62-0"></span>**Voraussetzungen zum Starten und Stoppen von Client Agents für UNIX, Linux und Mac OS X**

Stellen Sie vor dem Starten sicher, dass der Client Agent konfiguriert wurde. Sollte dies noch nicht der Fall sein, führen Sie das folgende Skript aus:

*#abuagent*/uagentsetup

In diesem Beispiel ist *abuagent* der vollständige Pfadname für das Stammverzeichnis des Agenten. Der standardmäßige Pfad ist /opt/CA/ABuagent.

## **Starten von Client Agents für UNIX, Linux oder Mac OS X**

Nach dem Installieren von Client Agent für UNIX, Linux oder Mac OS X wird dieser automatisch gestartet.

Um den Status des Agenten zu prüfen, geben Sie folgenden Befehl in der Befehlszeile ein:

# uagent status

Um den Agenten zu starten, geben Sie folgenden Befehl in der Befehlszeile ein: # uagent start

Wenn der Agent nicht aktiviert ist, führen Sie das Konfigurationsskript (uagentsetup) aus.

## **Stoppen von Client Agent für UNIX, Linux oder Mac OS X**

Um Client Agent für UNIX, Linux oder Mac OS X zu stoppen, melden Sie sich als "root" an, und geben Sie in der Befehlszeile folgenden Befehl ein:

# uagent stop

### **Status beim Starten und Stoppen des Common Agent**

Bei jedem Starten oder Stoppen von Client Agents verändern die UNIX-, Linux- oder Mac OS X-Systemskripte die Datei "agent.cfg" und markieren den Eintrag für den Client Agent als aktiviert oder deaktiviert. Außerdem benachrichtigen sie Common Agent von dieser Änderung. Daraufhin ermittelt Common Agent anhand der Zahl der noch aktivierten Einträge in der Konfigurationsdatei, ob er weiter ausgeführt werden soll.

Beispielsweise wird mit dem Befehl "uagent stop" für einen UNIX-Client der Abschnitt für [ABagntux] als deaktiviert markiert. Ist "ABagntux" der einzige Abschnitt der Datei (wenn nur ein CA ARCserve Backup-Client Agent installiert ist), wird der Common Agent beendet. In diesem Fall müssen Sie den Befehl "uagent start" eingeben, um den Abschnitt [ABagntux] der Datei agent.cfg wieder zu aktivieren.

Nach Eingabe des Befehls "uagent start" ändert sich der Status von Common Agent von deaktiviert zu aktiviert. Wenn also ein bestimmter Client Agent gestartet oder gestoppt wird, nehmen die Skripte die entsprechenden Änderungen an der Datei agent.cfg vor und benachrichtigen Common Agent. Daraufhin entscheidet Common Agent anhand der Zahl der noch aktivierten Abschnitte in der Konfigurationsdatei, ob er weiter ausgeführt werden soll.

## **Prüfen des Status von Client Agent für UNIX, Linux und Mac OS X**

Melden Sie sich als "root" an, und geben Sie an der Befehlszeile folgenden Befehl ein, um den Status von Client Agents für UNIX, Linux oder Mac OS X zu überprüfen:

# uagent status

Schlägt dieser Befehl fehl, muss der Client Agent möglicherweise konfiguriert werden. Führen Sie folgendes Skript aus, um den Client Agent zu konfigurieren:

#*abuagent*/uagentsetup

In diesem Beispiel ist *abuagent* der vollständige Pfadname für das Stammverzeichnis des Agenten. Der standardmäßige Pfad ist /opt/CA/ABuagent.

# <span id="page-64-0"></span>**Voraussetzungen zum Starten und Stoppen der AS/400 Enterprise Option**

Sie müssen über die Berechtigung \*JOBCTL (Jobkontrolle) verfügen, um den Client Agent starten oder stoppen zu können.

## **Starten des Client Agent für Enterprise Option für AS/400**

Um den Agenten zu starten, melden Sie sich bei AS/400 an und geben folgenden Befehl in der Befehlszeile ein:

straso

## **Stoppen des Client Agent für Enterprise Option für AS/400**

Um den Agenten zu stoppen, melden Sie sich bei AS/400 an und geben folgenden Befehl in der Befehlszeile ein:

endaso

# <span id="page-64-1"></span>**Voraussetzungen zum Starten und Stoppen der OpenVMS Enterprise Option**

Stellen Sie sicher, dass Sie über die erforderlichen Netzwerkrechte verfügen, um den OpenVMS-Rechner zu betreiben, auf dem sich der Client Agent befindet.

## **Starten des Client Agent für Enterprise Option für OpenVMS**

Um den Agenten zu starten, melden Sie sich als "system" an, und geben Sie folgenden Befehl in der Befehlszeile ein:

@sys\$startup:bab\$startup.com

# **Stoppen des Client Agent für Enterprise Option für OpenVMS**

Um den Agenten zu stoppen, melden Sie sich als "system" an und geben folgenden Befehl in der Befehlszeile ein:

@sys\$startup:bab\$shutdown.com

## **Prüfen des Status für den Client Agent für Enterprise Option für OpenVMS**

Um den Status von Client Agent zu prüfen, melden Sie sich an und geben folgenden Befehl in der Befehlszeile ein:

show sys /proc=aso\$\*

# <span id="page-66-0"></span>**Terminologieglossar**

#### **Aktivitätsprotokoll**

Ein *Aktivitätsprotokoll* ist eine Protokolldatei, die Informationen zu allen Jobs anzeigt, die der Client Agent bearbeitet.

#### **Client Agents**

*Client Agents* sind eigene Software-Pakete, die auf den Computern im Netzwerk installiert werden und die Netzwerkschnittstelle zwischen diesen Computern und CA ARCserve Backup bilden. Client Agents ermöglichen nicht nur die Netzwerkverbindung, sondern übernehmen auch gemeinsam mit den Sicherungsservern im Netzwerk Aufgaben bei der Datenspeicherung.

### **Zugriffssteuerungsliste**

Eine *Zugriffssteuerungsliste* (ACL) ist eine Liste mit Zugriffssteuerungseinträgen (ACE). Jeder Eintrag (ACE) in der Liste (ACL) identifiziert einen Trustee und gibt die erlaubten, abgelehnten oder überwachten Zugriffsrechte für diesen Trustee an.